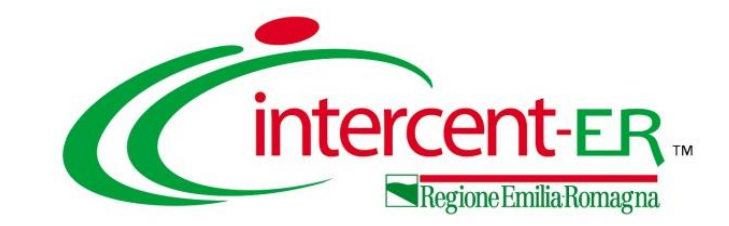

### **RICHIESTA FABBISOGNI**

#### **Risposta, analisi e monitoraggio**

*Alessia Orsi - Intercent-ER Maria Grazia Iandiorio - AF Soluzioni*

**28/01/2021**

## **INDICE**

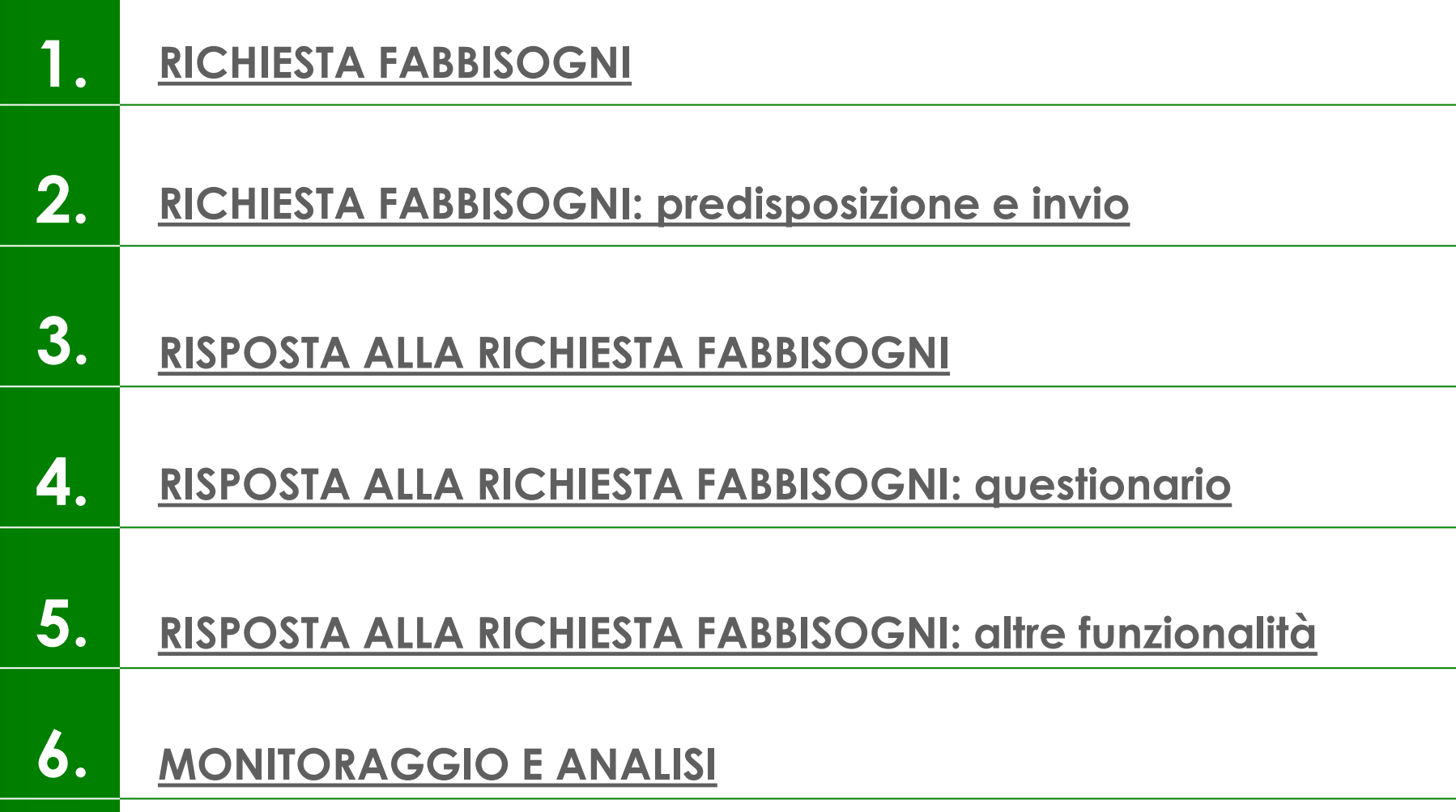

<span id="page-2-0"></span>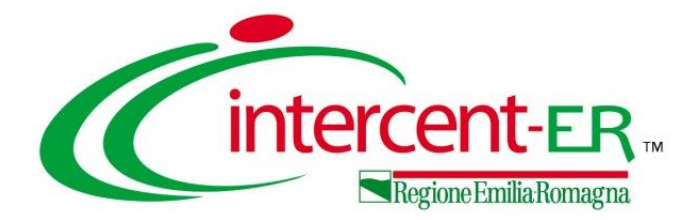

## **RICHIESTA FABBISOGNI**

#### **LA METODOLOGIA DI AGGREGAZIONE DEGLI ACQUISTI**

Il **processo di aggregazione degli acquisti** utilizzato da Intercent-ER si compone di differenti fasi in cui, a seconda dell'oggetto di gara, vengono attivate specifiche competenze interne alle strutture del territorio regionale, al fine di avvalersi del **contributo dei migliori professionisti degli Enti del territorio** (clinici, farmacisti, ingegneri, tecnici, ecc.) che saranno direttamente coinvolti nella gestione dei beni/servizi oggetto della procedura.

Ogni procedura di gara, pertanto è il risultato di una fase di **strategia di gara** che prevede i seguenti step:

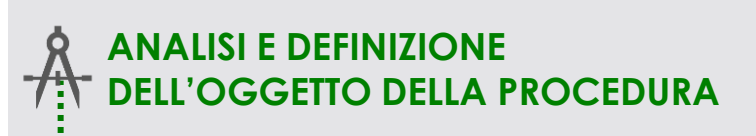

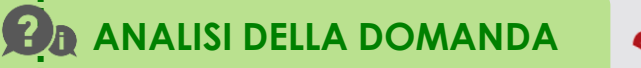

#### **ANALISI DEL MERCATO**

 $\begin{array}{c}\n\overline{\begin{array}{c}\n\circ \\
\circ \\
\circ\n\end{array}}\n\end{array}$ **DEFINIZIONE DELLE CARATTERISTICHE DELL'INIZIATIVA**

**DEFINIZIONE DEGLI INDICATORI** L

**DEFINIZIONE DEL CRONOPROGRAMMA** Identificazione del bene/servizio oggetto dell'iniziativa, delle sue caratteristiche, delle eventuali componenti accessorie, ecc.

ANALISI DELLE PRECEDENTI INIZIATIVE della gara sviluppate da Intercent-ER, analisi delle Valutazione delle eventuali precedenti edizioni eventuali criticità, analisi di benchmark, ecc.

> Analisi dei fabbisogni delle P.A., delle scadenze contrattuali, della ripartizione territoriale, della tipologia di amministrazioni, ecc.

> Composizione del comparto di mercato, numerosità, ubicazione, dimensione degli operatori economici, concorrenzialità del settore, ecc.

Suddivisione in lotti, criterio di aggiudicazione, base d'asta, offerta economica, punteggi tecnici, strumento di acquisto, durata, ecc.

Identificazione di indicatori di efficacia e dei relativi valori target (es. grado di erosione delle convenzioni, n. imprese partecipanti)

Definizione delle tempistiche previste per le diverse fasi, dalla programmazione all'aggiudicazione

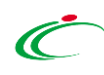

#### <span id="page-4-0"></span>**RICHIESTA FABBISOGNI: IL FLUSSO**

La **RICHIESTA FABBISOGNI** consente all'Agenzia Intercent-ER di rilevare in maniera strutturata i fabbisogni in materia di acquisti degli Enti che hanno aderito a SATER e, scaduti i termini per l'invio della risposta (**questionario**), sulla base dei risultati ottenuti, di effettuare le analisi per l'aggregazione delle loro esigenze, al fine di ottimizzare le fasi successive di una procedura di gara.

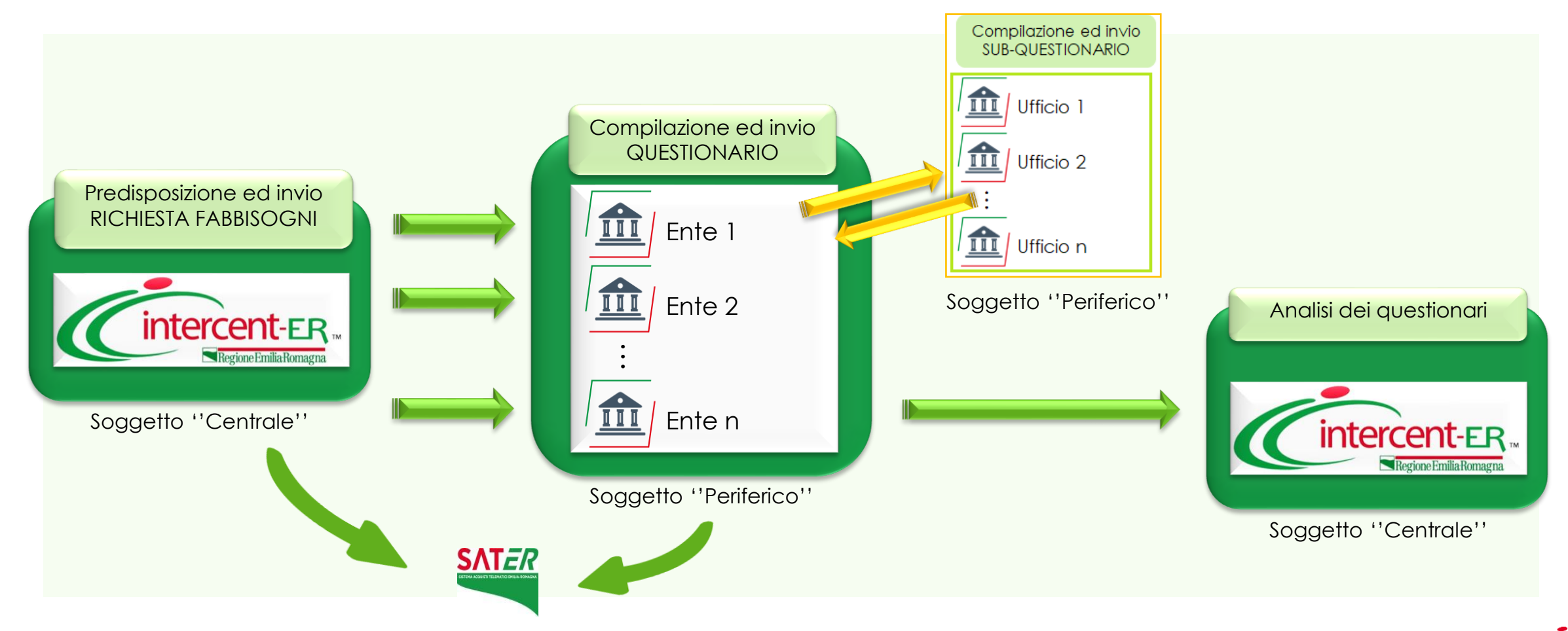

#### **RICHIESTA FABBISOGNI: LE FASI**

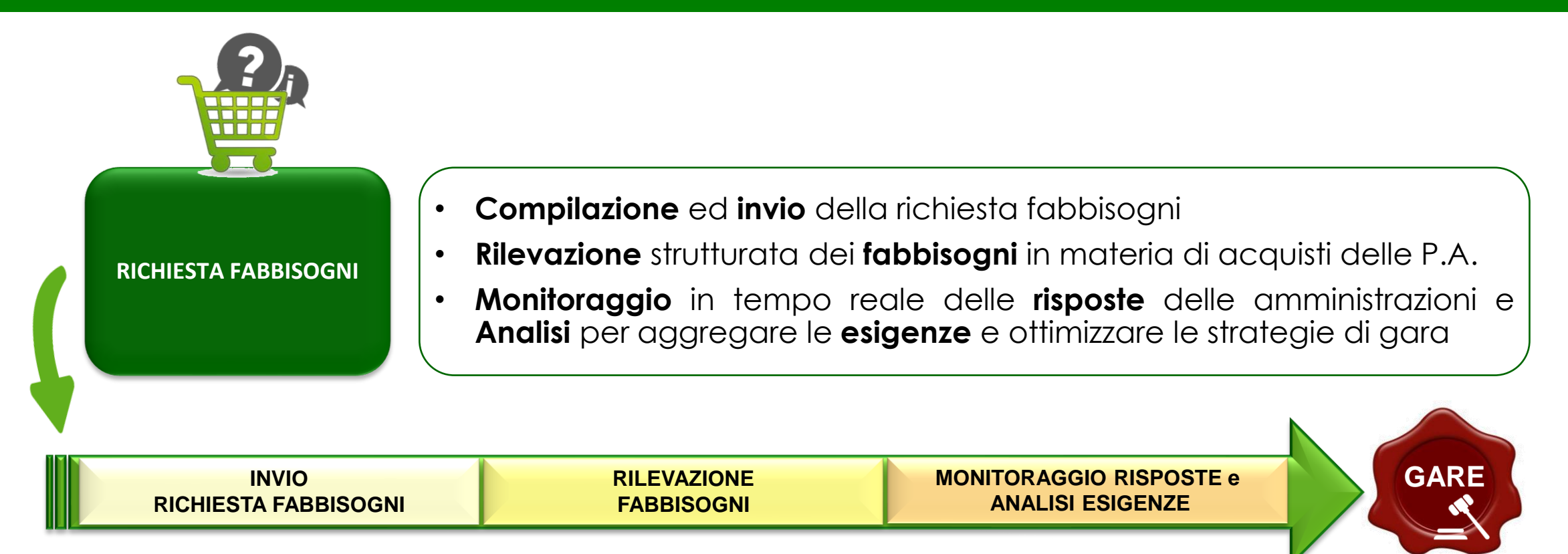

L'Agenzia Intercent-ER predispone ed invia la richiesta fabbisogni al fine di avviare la fase di rilevazione delle esigenze.

**FASE 1**

#### **RICHIESTA FABBISOGNI: LE FASI**

Le funzionalità a disposizione dei funzionari e dei R.U.P. delle Pubbliche Amministrazioni per quanto concerne la Richiesta Fabbisogni, consentono di:

**FASE 2**

Visualizzare e prendere in carico una Richiesta Fabbisogni Rispondere a questionari/ sub-questionari. **1 2**

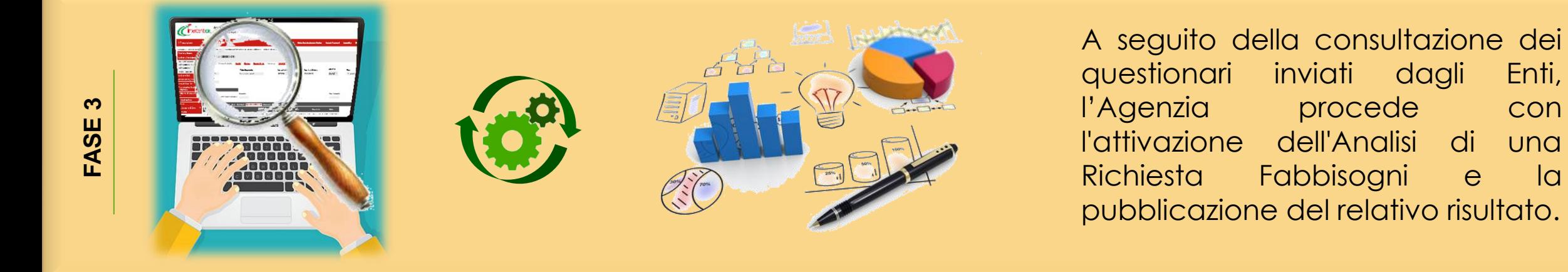

<span id="page-7-0"></span>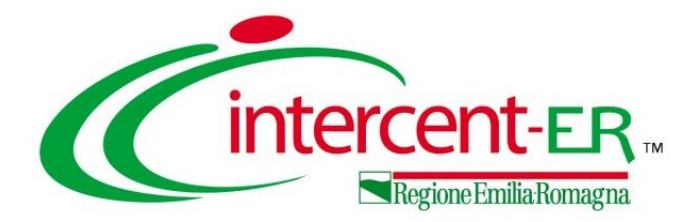

## **RICHIESTA FABBISOGNI:**

## **PREDISPOSIZIONE E INVIO**

<span id="page-8-0"></span>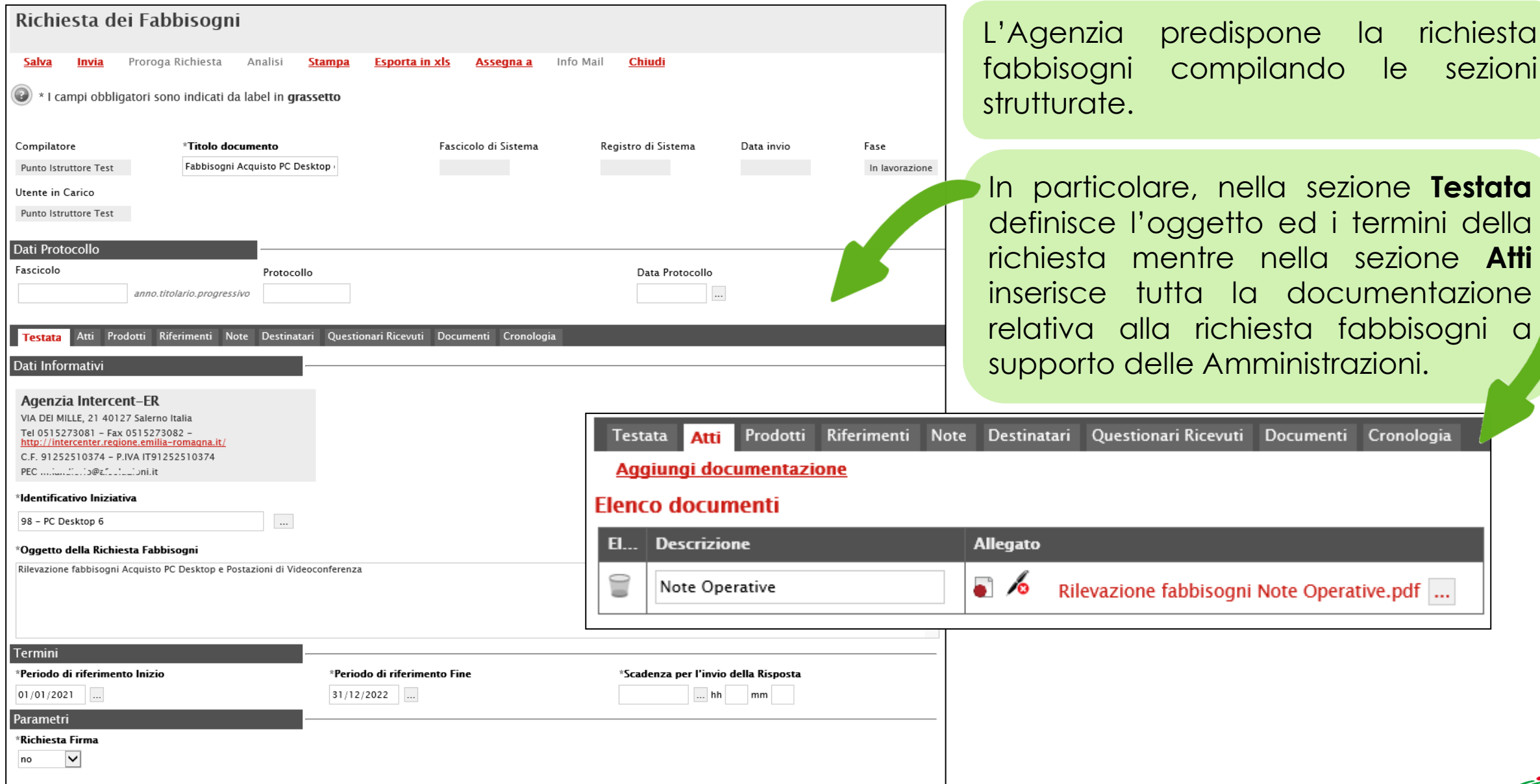

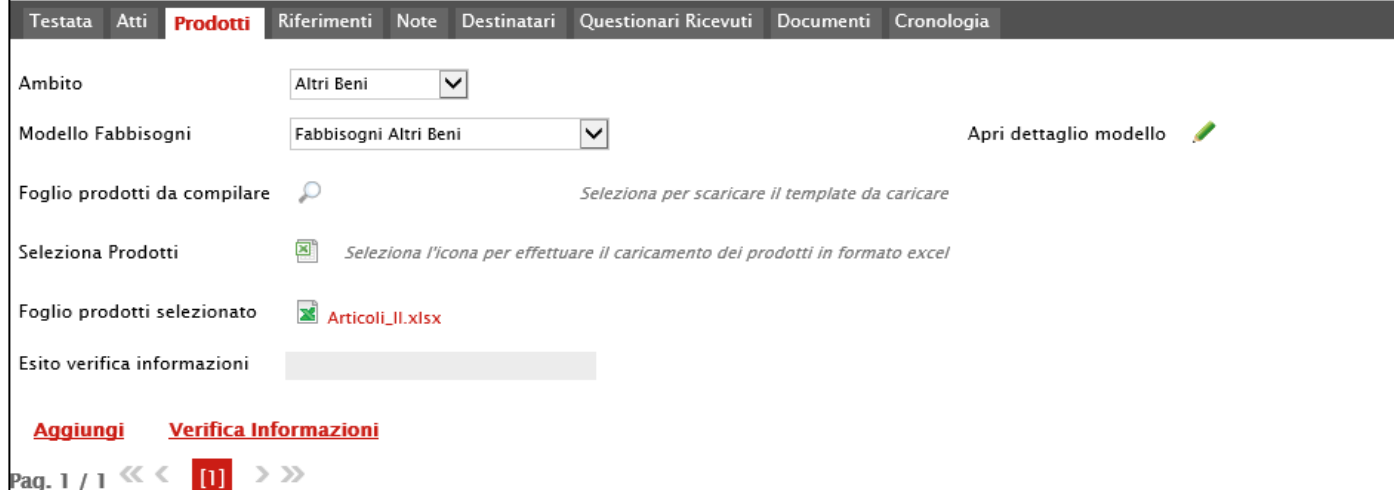

Nella sezione **Prodotti** indica le specifiche dei beni e servizi oggetto della richiesta fabbisogni, con le voci e gli attributi utili a specificare i beni/servizi oggetto della Richiesta.

#### **Elenco Prodotti**

 $>$   $\gg$ 

 $\mathbf{m}$ 

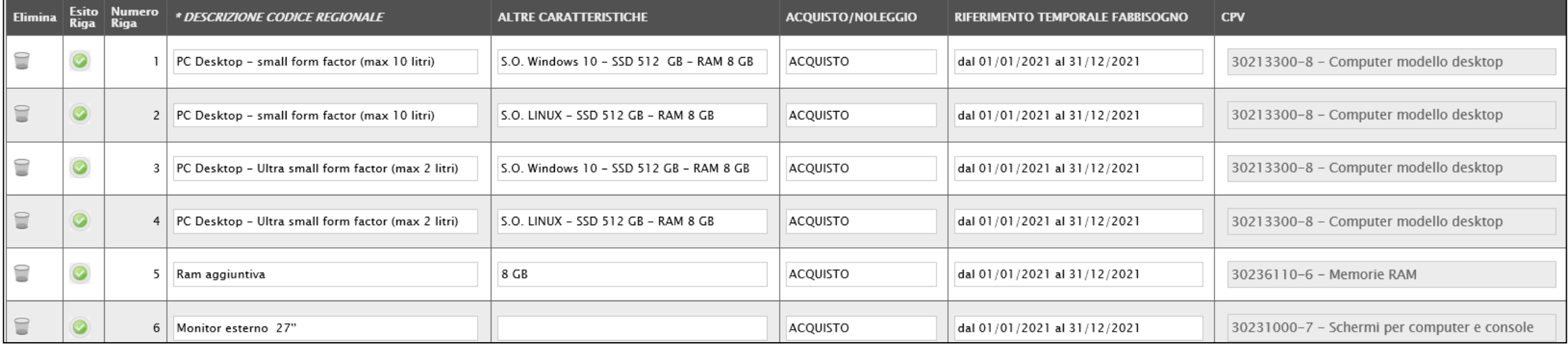

Nella sezione **Riferimenti** indica gli Utenti che possono operare e visualizzare la specifica Richiesta Fabbisogni nella propria area riservata mentre nella sezione **Note** può indicare eventuali note descrittive o informazioni per le Amministrazioni coinvolte nella richiesta fabbisogni.

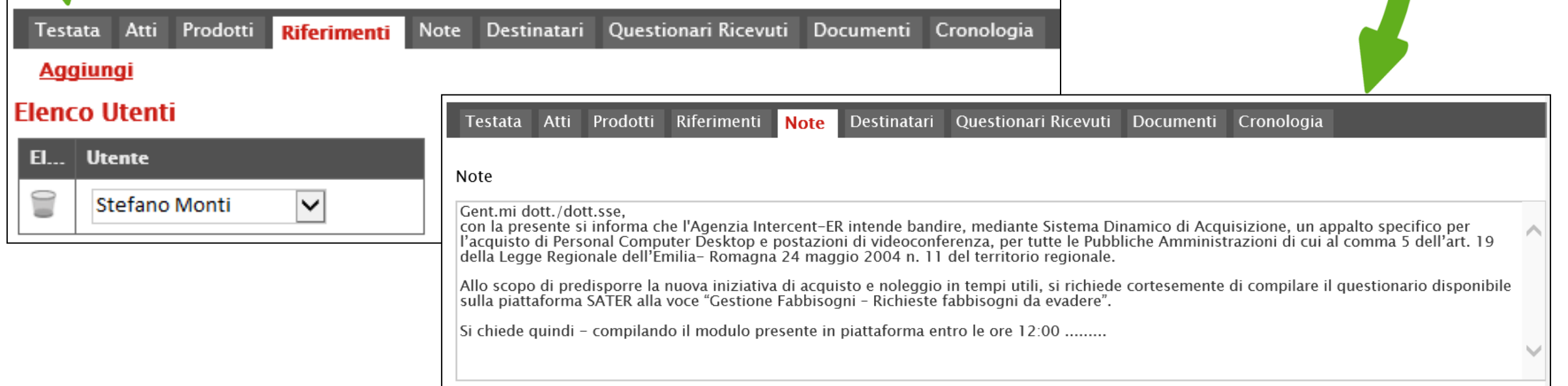

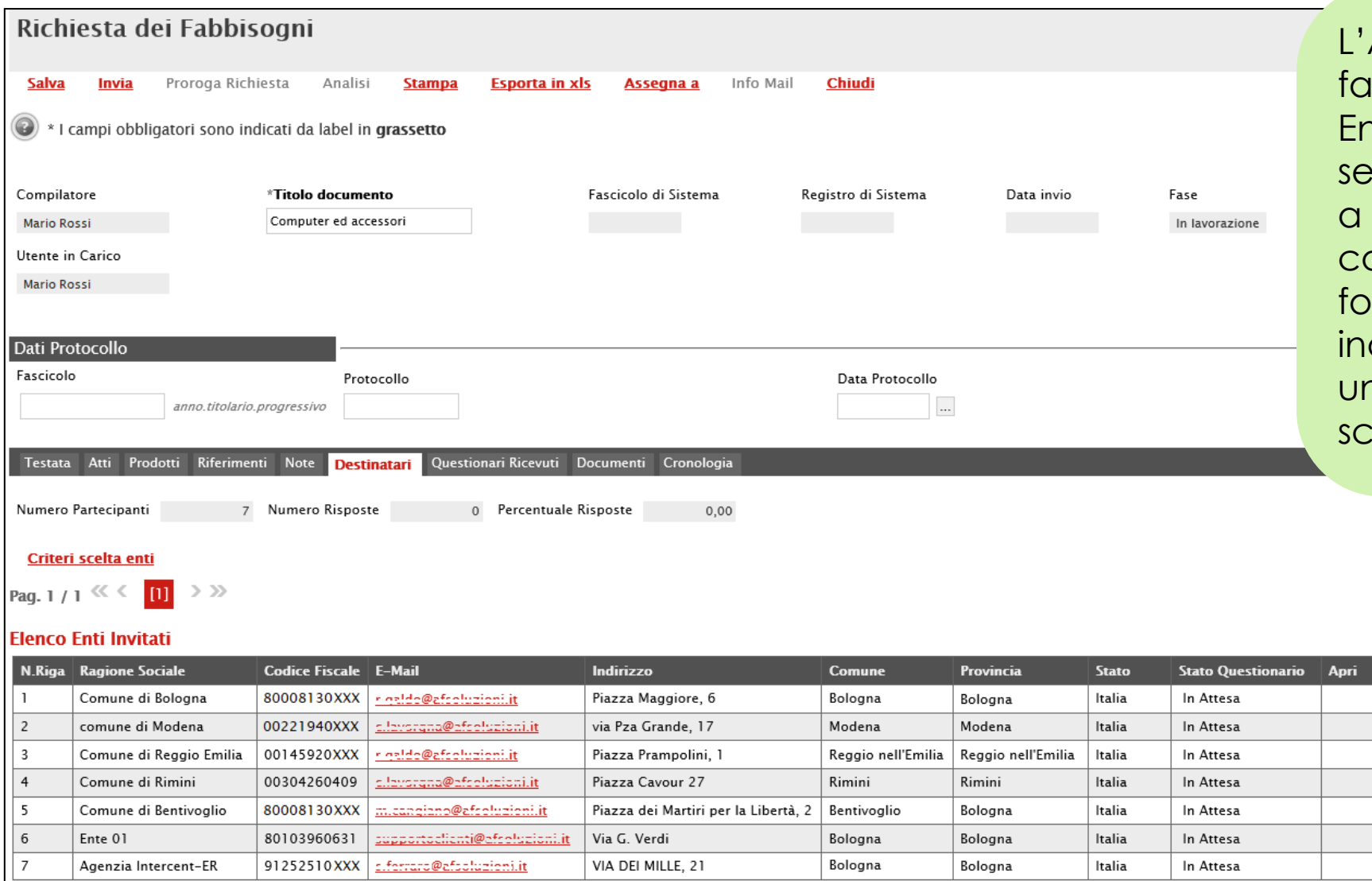

Agenzia invia la richiesta fabbisogni strutturata agli Enti **destinatari** della stessa – lezionati in base ad uno o a più criteri - al fine di comunicare il fabbisogno di forniture/prestazioni dividuate, relativamente a n periodo futuro, entro una adenza predefinita.

**Utente In Carico** 

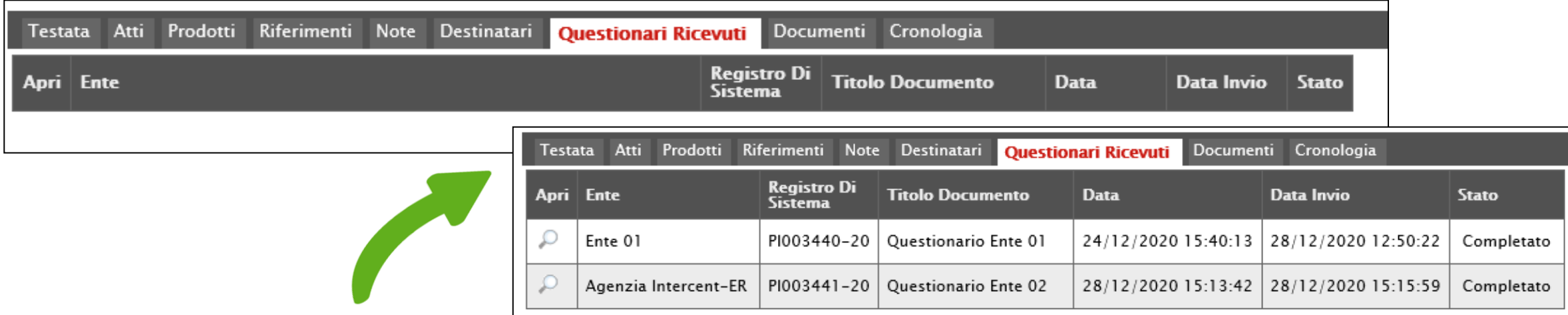

Nella sezione **Questionari Ricevuti** visualizzerà tutti i questionari ricevuti da parte degli Enti destinatari alla Richiesta Fabbisogni mentre nella sezione **Documenti** tutta la documentazione, collegata alla Richiesta Fabbisogni.

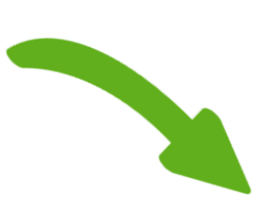

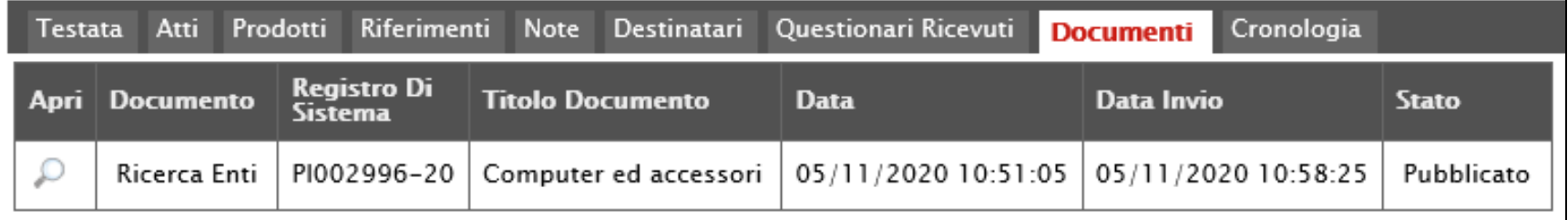

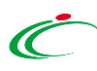

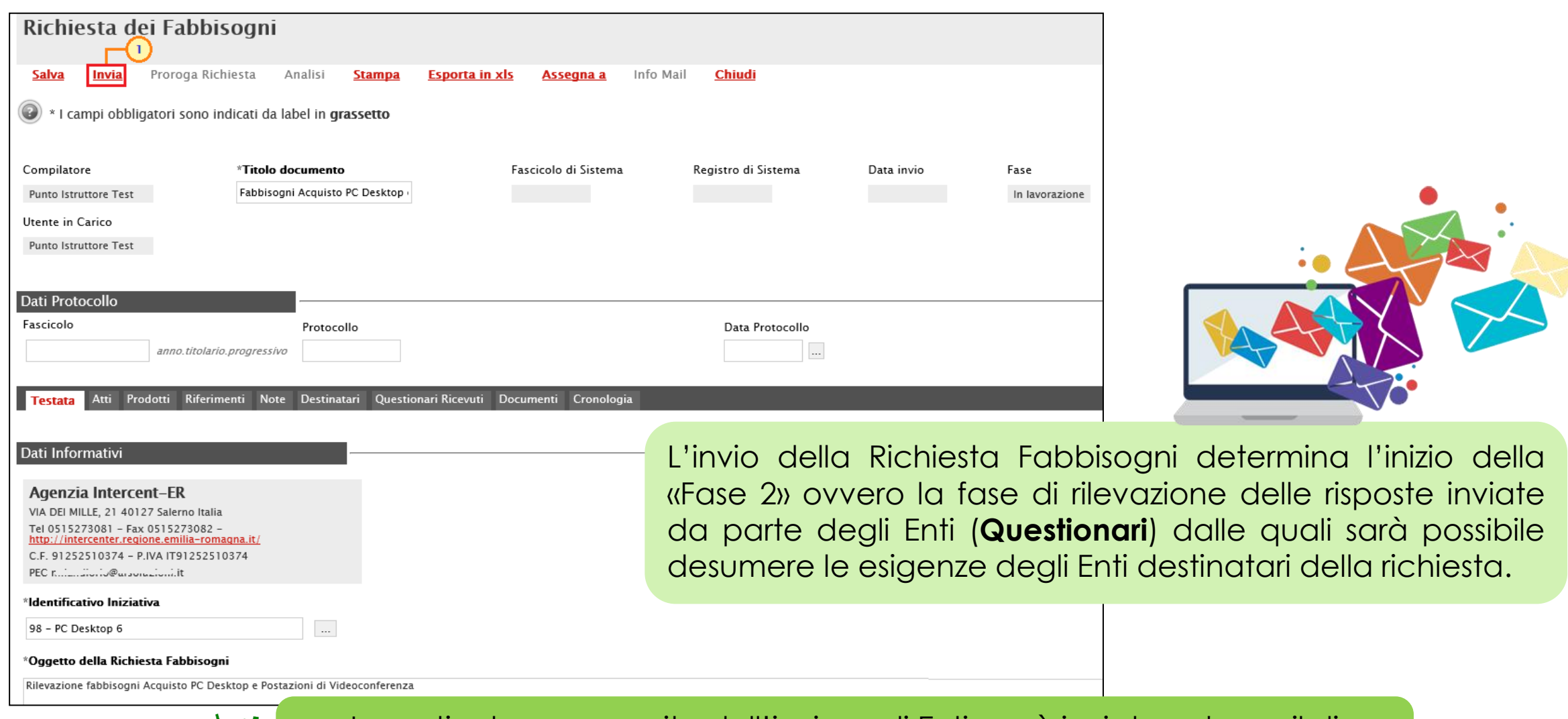

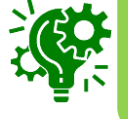

In particolare, a seguito dell'invio, agli Enti verrà inviata un'e-mail di notifica - per consentire loro di creare ed inviare la propria risposta.

<span id="page-14-0"></span>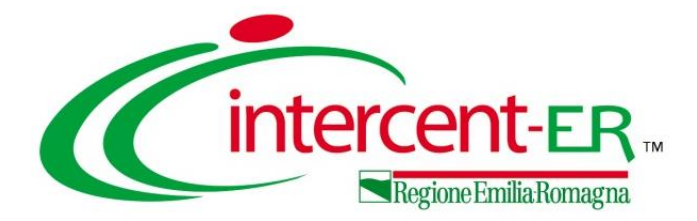

# **RISPOSTA ALLA**

## **RICHIESTA FABBISOGNI**

#### **RISPOSTA ALLA RICHIESTA FABBISOGNI**

L'intero ciclo di risposta ad una Richiesta Fabbisogni viene gestito telematicamente attraverso il Sistema SATER, in tutte le sue fasi:

*lavorazione del Questionario* in risposta alla Richiesta Fabbisogni da parte dell'utente dell'Ente/Amministrazione

eventuale richiesta di *compilazione di un Sub-Questionario* ad un utente dell'Ente/Amministrazione

*invio del Questionario*  all'Agenzia/Pubblica Amministrazione

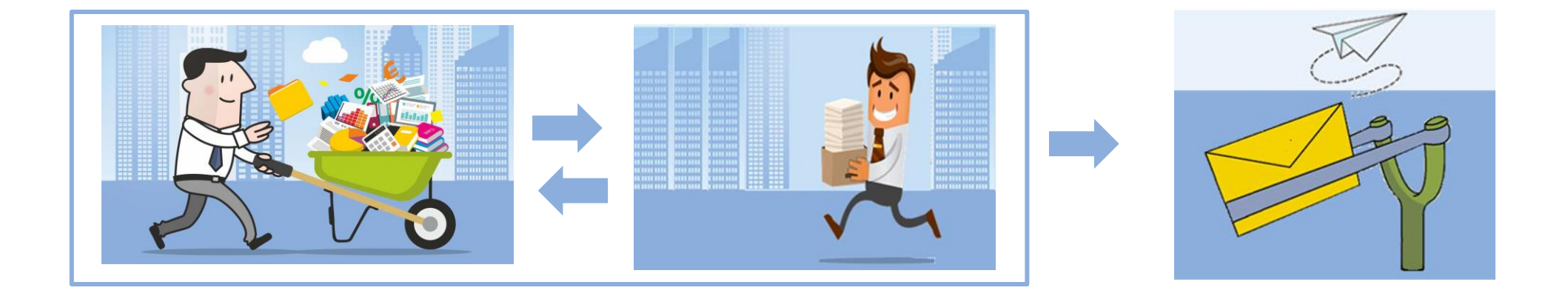

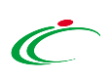

#### **RISPOSTA ALLA RICHIESTA FABBISOGNI**

A seconda del ruolo o del profilo assegnato alla propria utenza, gli utenti degli Enti destinatari della richiesta fabbisogni hanno a disposizione determinate funzionalità su SATER che consentono loro la gestione e la consultazione della richiesta e delle relative risposte. Nel dettaglio, l'utente con:

> ruolo "*R.U.P. PDG*", "*R.U.P. RDO*" e "*Punto Ordinante*" oppure al quale è stato assegnato ad hoc il profilo "*Fabbisogni Operativo*"

può visualizzare le richieste di fabbisogni provenienti dall'Agenzia e prenderle in carico ai fini dell'invio del questionario da parte della propria Amministrazione

profilo "*Fabbisogni Sub- Questionari*" può prendere in carico ed inviare gli eventuali subquestionari richiesti dalla propria Amministrazione

profilo "*Fabbisogni monitoraggio*" può visualizzare il dettaglio delle richieste fabbisogni con i relativi risultati, ai fini del monitoraggio delle stesse

<span id="page-17-0"></span>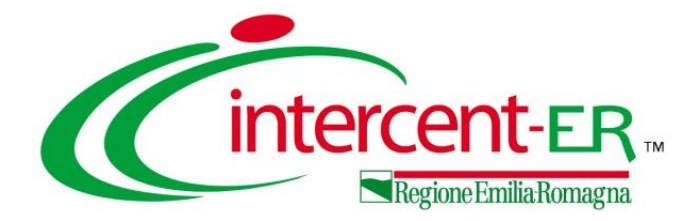

Effettuato l'accesso alla propria area riservata, per visualizzare una Richiesta Fabbisogni è necessario cliccare sul gruppo funzionale **Gestione Fabbisogni** e successivamente sulla voce **Richieste Fabbisogni da Evadere**.

Nella tabella che verrà mostrata, saranno visibili tutte le Richieste Fabbisogni ricevute e per le quali ancora non è stata inviata la relativa risposta (questionario) e che è possibile consultare cliccando sulla relativa icona  $\Box$ .

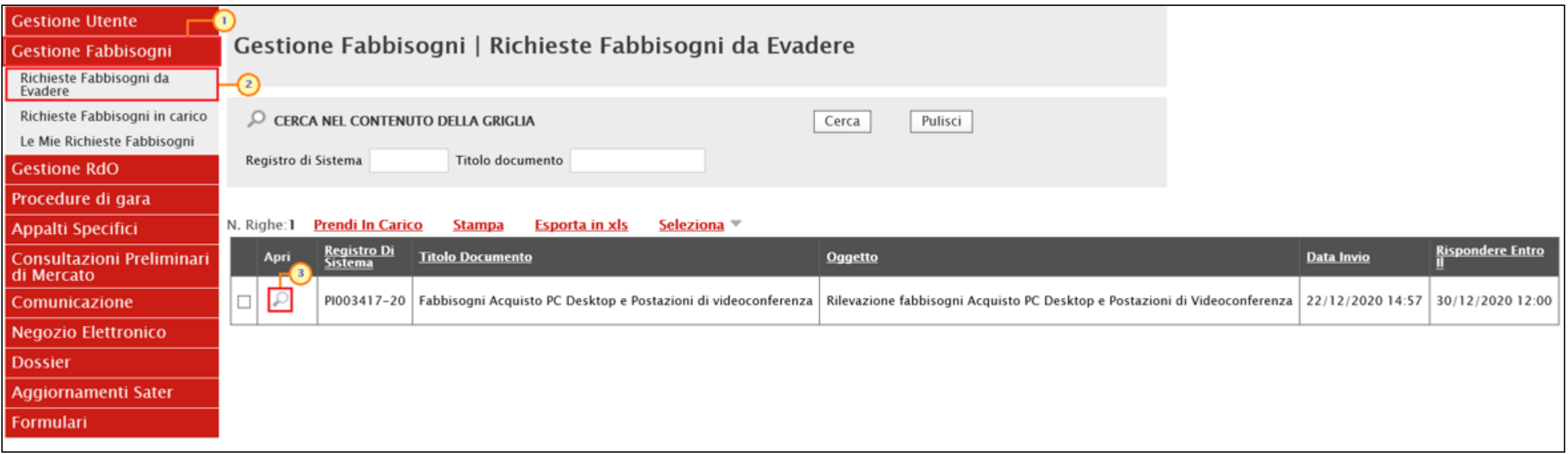

Per procedere alla compilazione del documento, è necessario bloccarne la lavorazione agli altri utenti abilitati alla gestione, prendere in carico la richiesta attraverso due modalità:

1) cliccare sulla check box per selezionare la Richiesta Fabbisogni e successivamente sul comando **Prendi In Carico** presente nella toolbar riportata sopra alla tabella con l'elenco delle richieste.

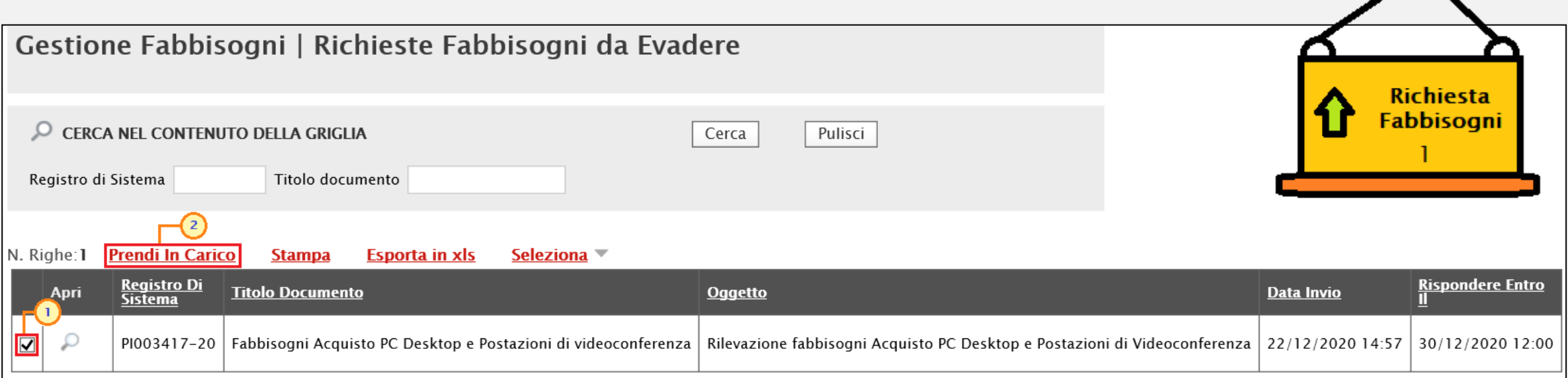

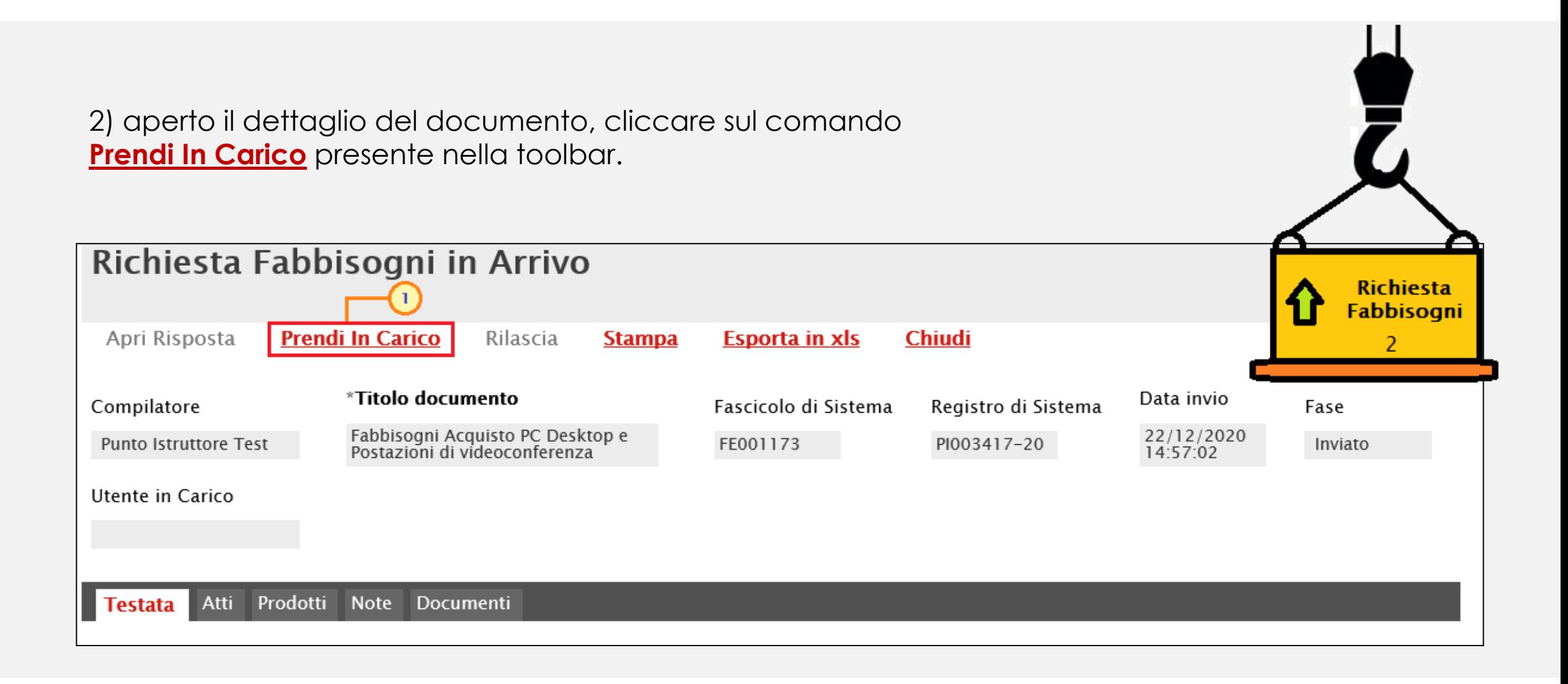

La Richiesta Fabbisogni verrà in automatico trasferita dalla tabella **Richieste Fabbisogni da Evadere** alla tabella **Richieste Fabbisogni In Carico** e potrà essere visualizzata accedendo alla omonima voce del menu cliccando sull'icona  $\Box$ , per la compilazione del questionario.

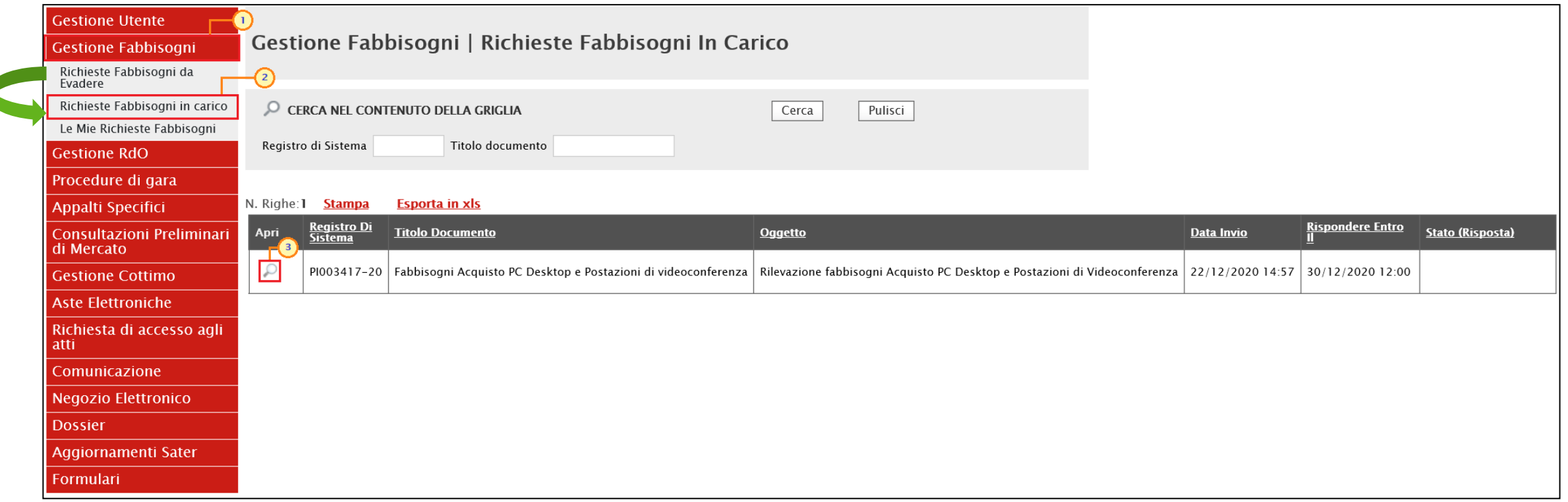

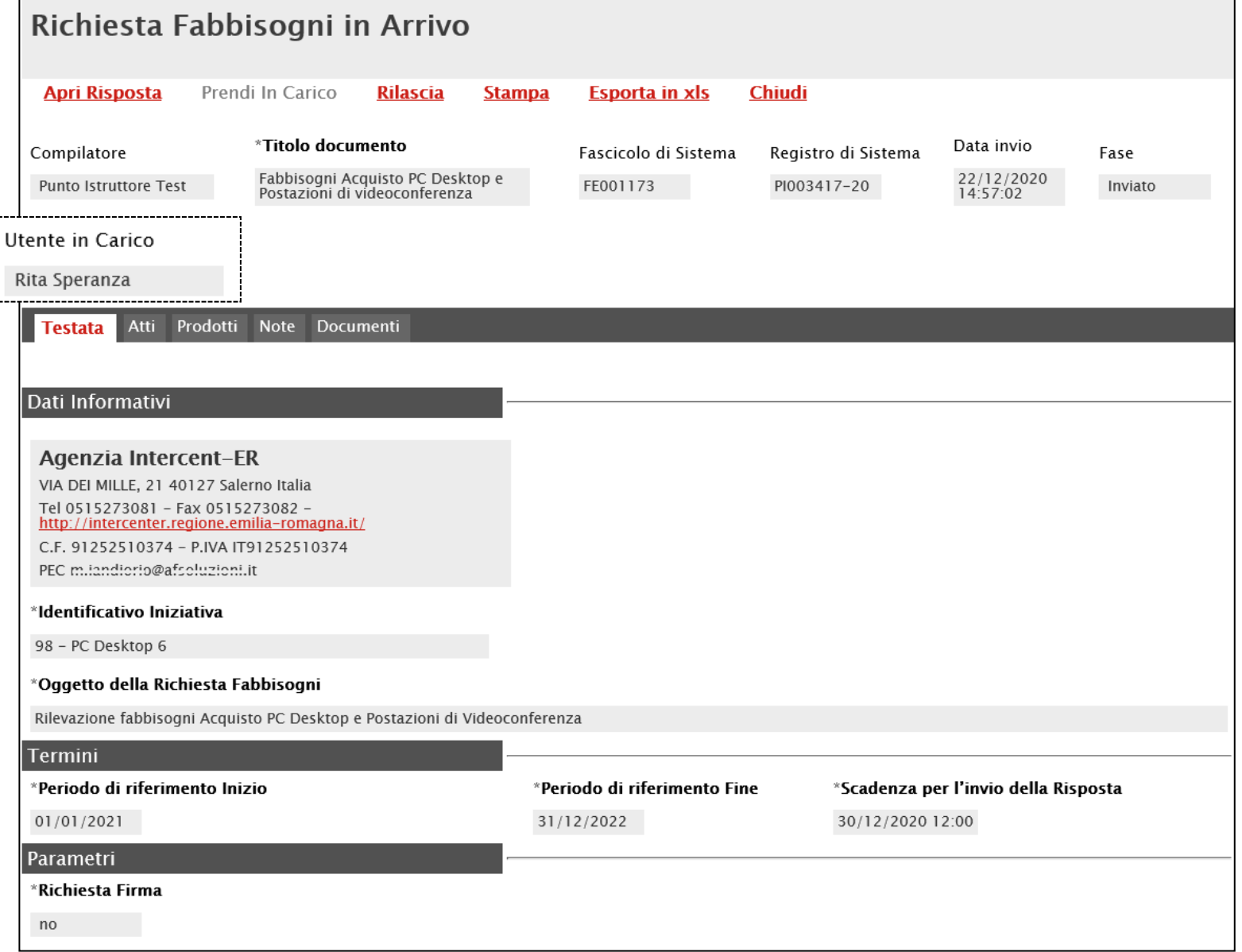

Nell'intestazione del documento vengono riportate alcune informazioni non editabili quali l'utente dell'Ente **Compilatore** del documento (ovvero dell'Ente che ha richiesto il questionario), il **Titolo documento**, **il Fascicolo di Sistema**, il **Registro di Sistema**, la **Data invio** e la **Fase** (che inizialmente risulterà "**Inviato**").

L'informazione **Utente in Carico** verrà invece compilata in automatico con il nominativo dell'utente che ha preso in carico la richiesta fabbisogni.

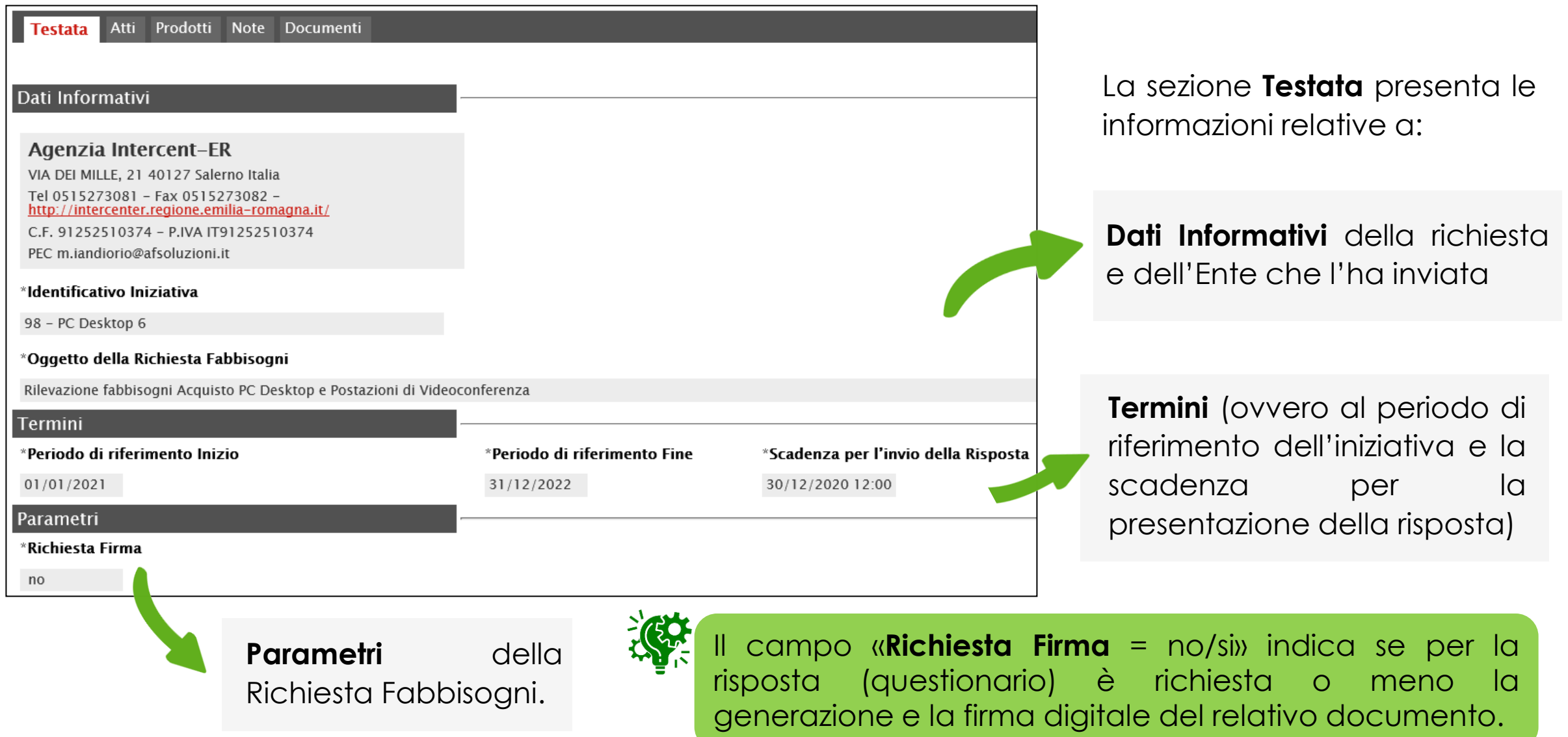

La sezione **Atti** presenta l'eventuale documentazione inviata a corredo della Richiesta Fabbisogni dall'Agenzia/Pubblica Amministrazione, che è possibile scaricare cliccando sul nome del documento nella colonna **Allegato.**

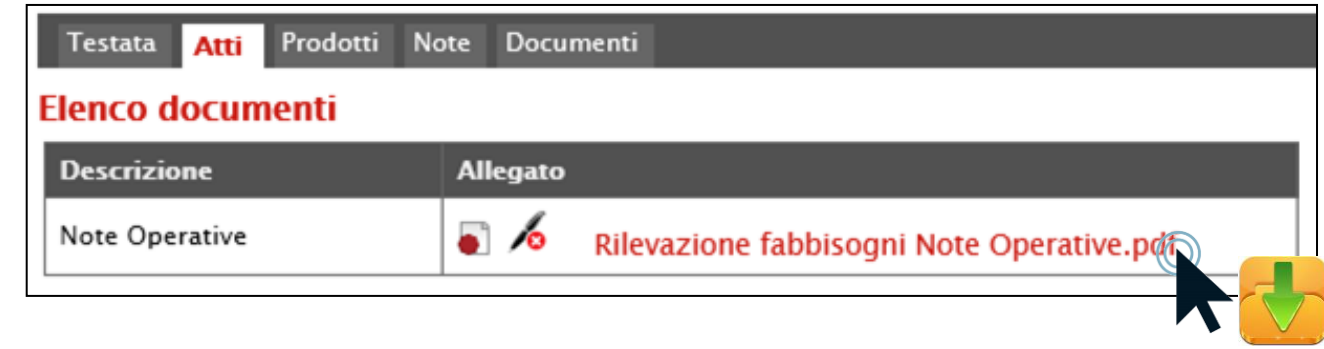

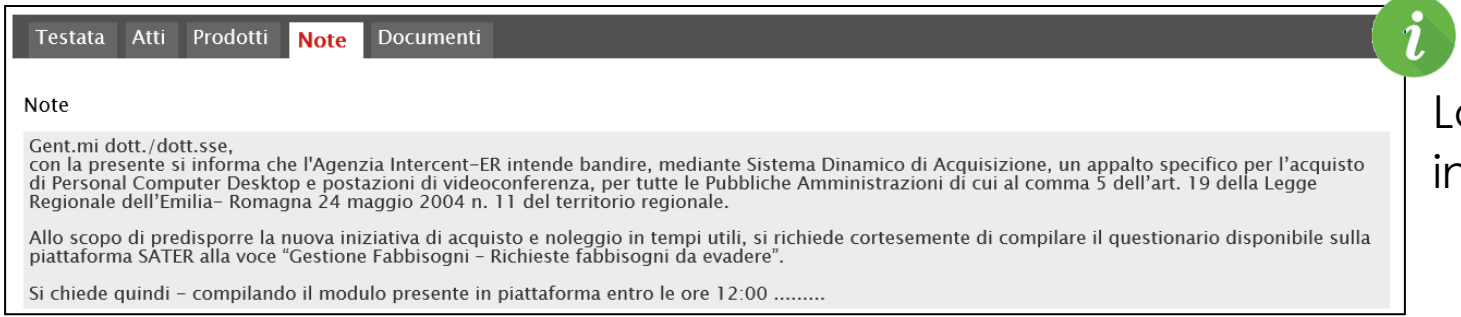

La sezione **Note** presenta eventuali note inserite dall'Agenzia/Pubblica Amministrazione.

La sezione **Documenti** presenta eventuali documenti di proroga, relativi alla richiesta di fabbisogni, inviati e notificati via e-mail. Aprendo il documento di proroga l'utente ha l'evidenza dell'allegato trasmesso con la proroga.

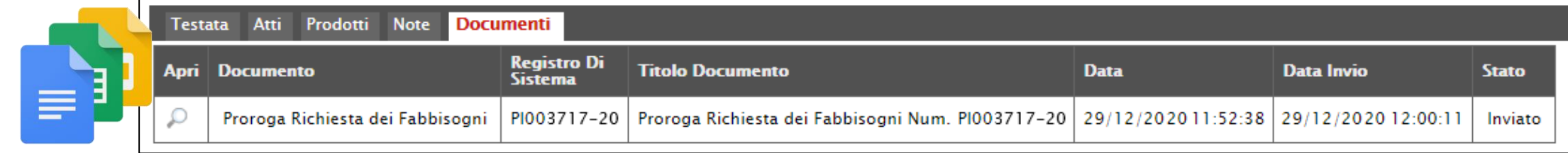

La sezione **Prodotti** presenta l'elenco dettagliato dei prodotti/servizi oggetto della richiesta**.**

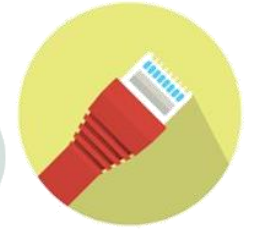

F ⊒ mm

 $\ddotsc$ 

 $\overline{\phantom{a}}$ 

Note Documenti Testata Atti Prodotti  $[1]$  $\rightarrow$   $\gg$ 

#### **Elenco Prodotti**

Pag. 1 / 1

くくく

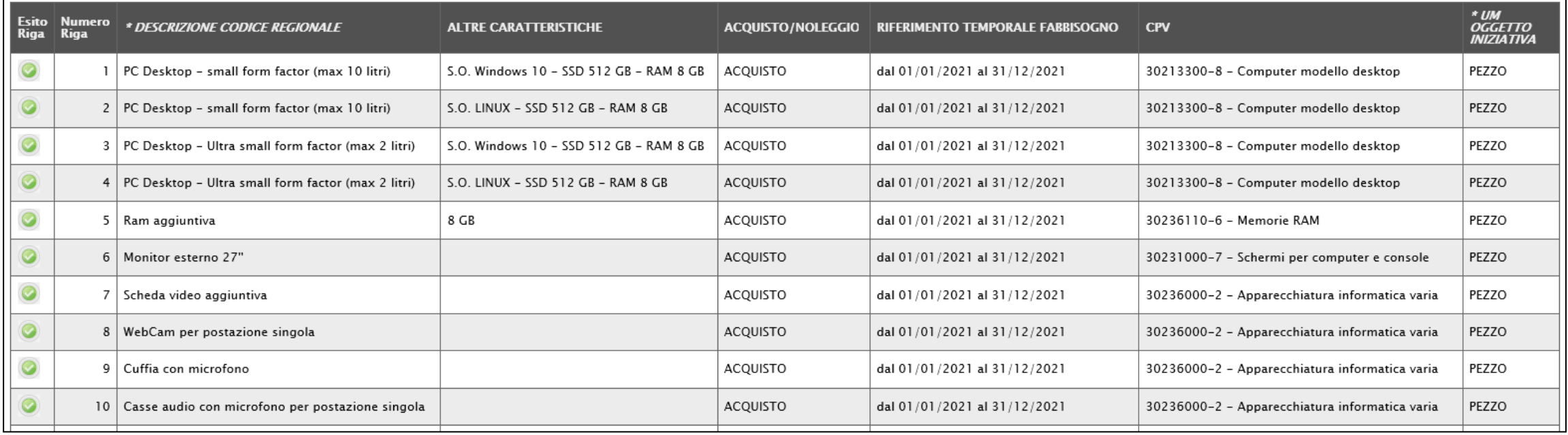

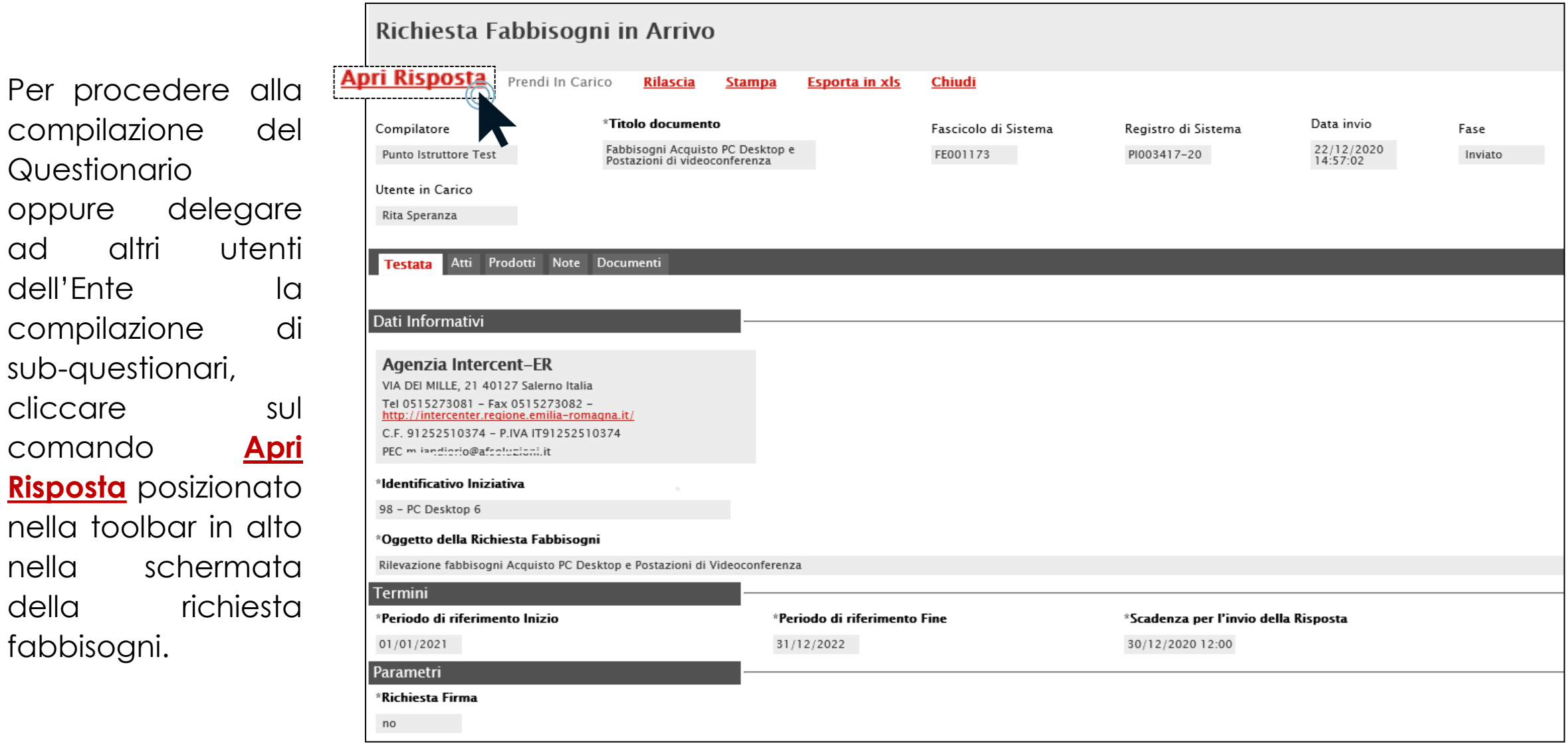

Verrà visualizzata la schermata relativa al **Questionario Fabbisogni** che dovrà essere compilata ed inviata che presenterà nell'area di intestazione l'informazione **Utente in Carico** - compilata in automatico con il nominativo dell'utente che ha preso in carico la Richiesta Fabbisogni - e lo **Stato** del documento, che inizialmente è "**In lavorazione**". Le informazioni **Registro di Sistema** e **Data** verranno compilate automaticamente all'atto dell'invio.

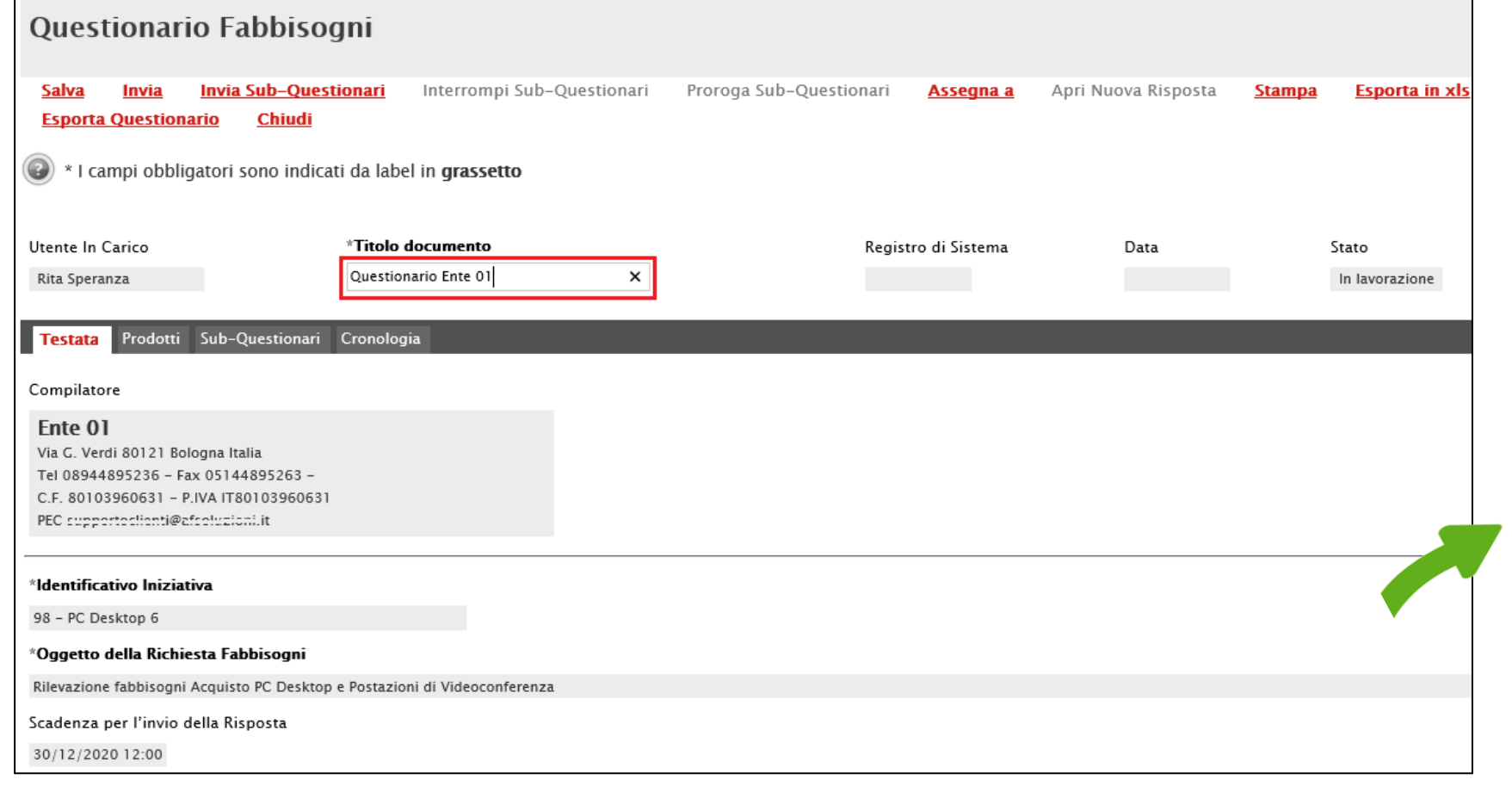

Indicare, innanzitutto, il **Titolo documento** nell'apposito campo.

Nella sezione **Testata** vengono riportate informazioni relative all'**Identificativo Iniziativa**, all'**Oggetto** della Richiesta Fabbisogni e alla **Scadenza per l'invio della Risposta**.

Nella sezione **Prodotti** dovranno essere indicate tutte le informazioni relative ai prodotti/servizi oggetto della richiesta fabbisogni.

La compilazione della tabella Elenco Prodotti è consentita secondo due modalità:

1) direttamente a Sistema;

2) scaricando il Template prodotti da compilare in formato xlsx.

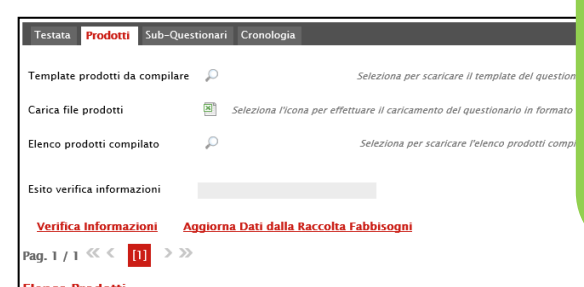

In risposta alla Richiesta Fabbisogni, è possibile compilare il Questionario Fabbisogni personalmente, attraverso la sezione **Prodotti**, oppure delegare ad altri utenti dell'Ente la compilazione di un sub-questionario ed inserire eventuale documentazione a corredo. In tal caso, la tabella «Elenco Prodotti» verrà automaticamente aggiornata aggregando le risposte dei sub-questionari ricevuti. In ogni caso, è sempre consentito modificare i dati raccolti.

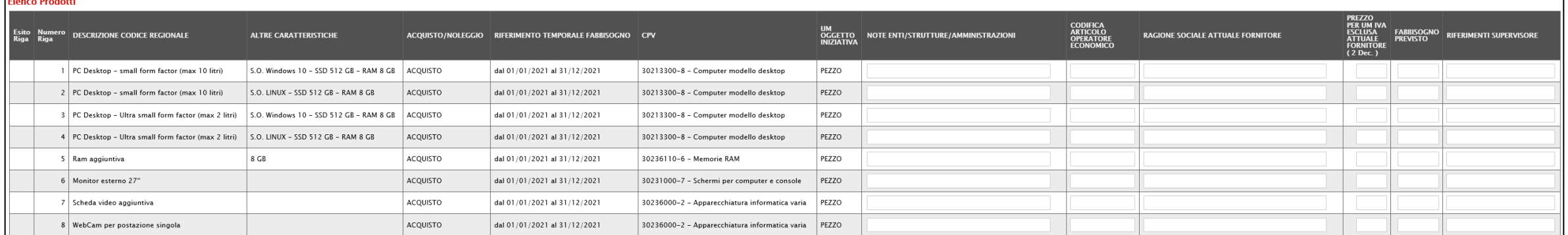

È possibile compilare la tabella Elenco Prodotti direttamente su SATER, inserendo le informazioni richieste per prodotto a seconda del modello selezionato. Tale modalità di compilazione è consigliata

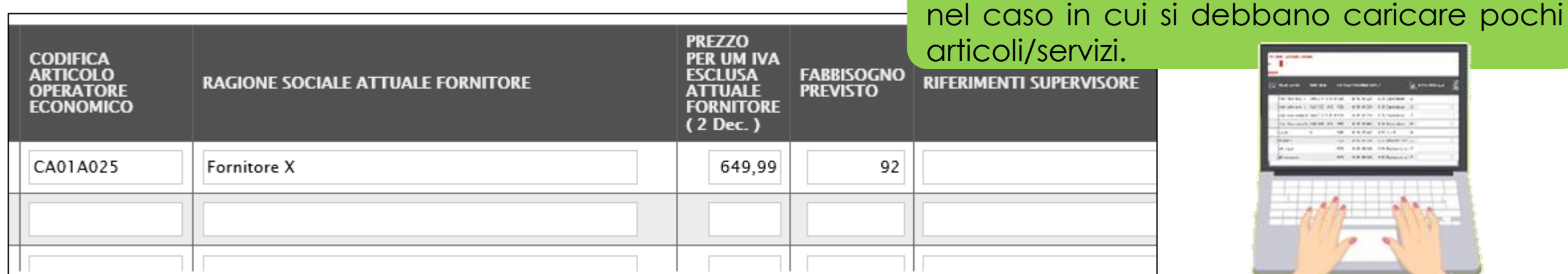

Verifica Informazioni

Pag. 1/1  $\ll \sqrt{11}$  > >>

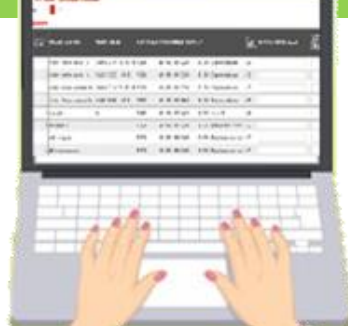

Predisposta la tabella con tutte le informazioni richieste, cliccare sul comando **Verifica Informazioni**.

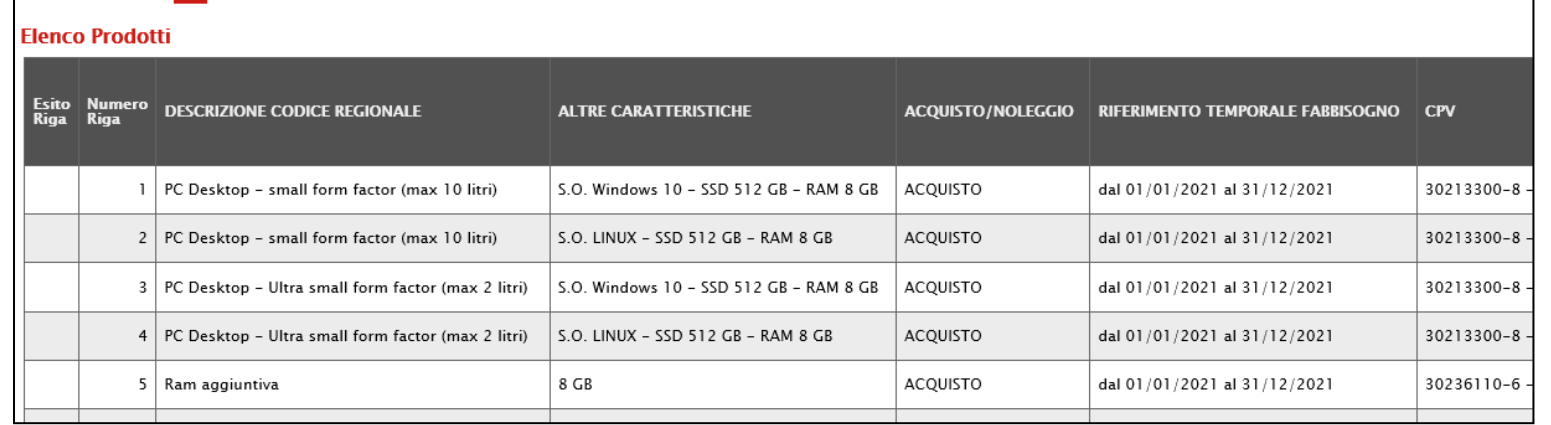

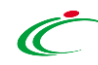

Aggiorna Dati dalla Raccolta Fabbisogr

È possibile compilare la tabella Elenco Prodotti scaricando il **Foglio prodotti da compilare** in formato .xlsx che, una volta compilato, dovrà essere riallegato nella medesima sezione.

Per scaricare il Foglio prodotti da compilare in formato .xlsx, cliccare sul comando <sup>p</sup> Template prodotti **da compilare** e salvare il file sul proprio computer.

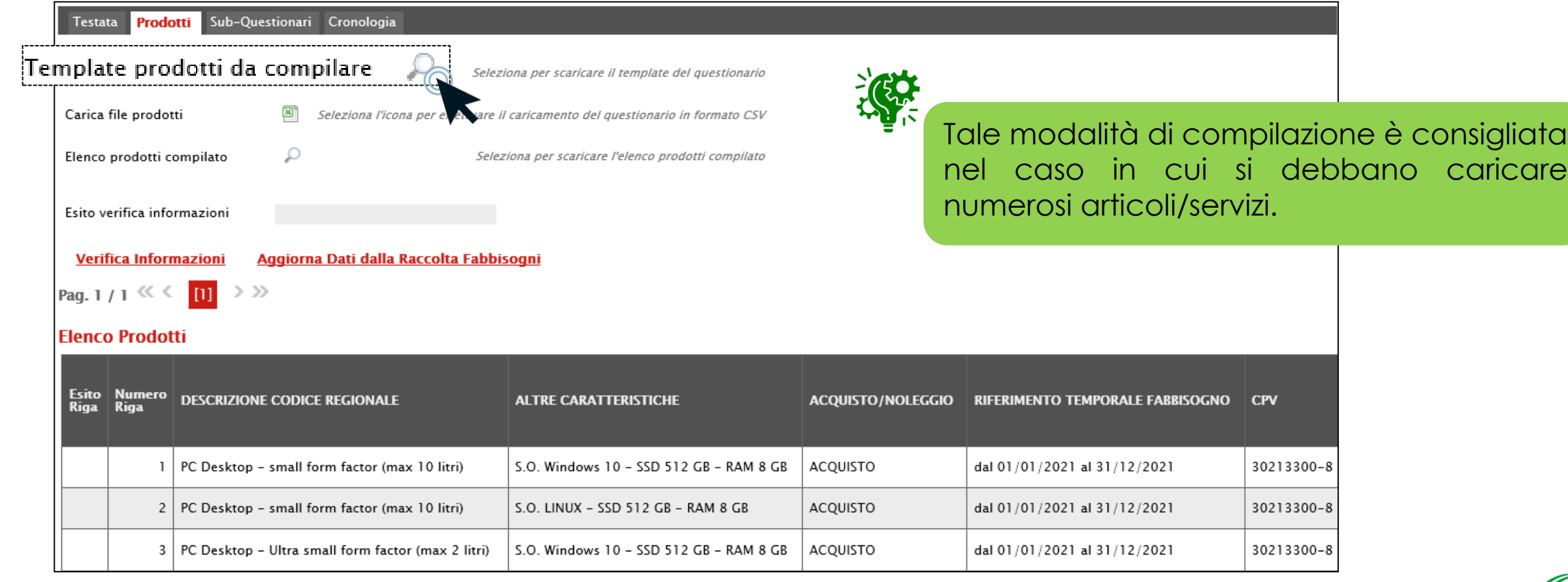

#### Aperto il file .xlsx, procedere alla sua compilazione inserendo le informazioni richieste per prodotto.

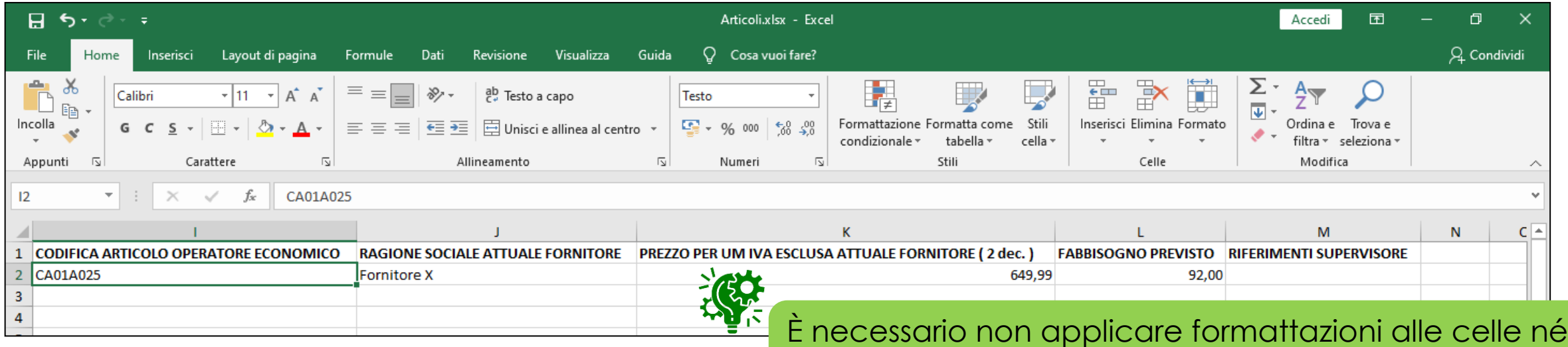

aggiungere informazioni extra o colonne aggiuntive.

Compilato e salvato il file relativo ai prodotti, cliccare sul comando **E Carica file Prodotti** per caricarlo a Sistema.

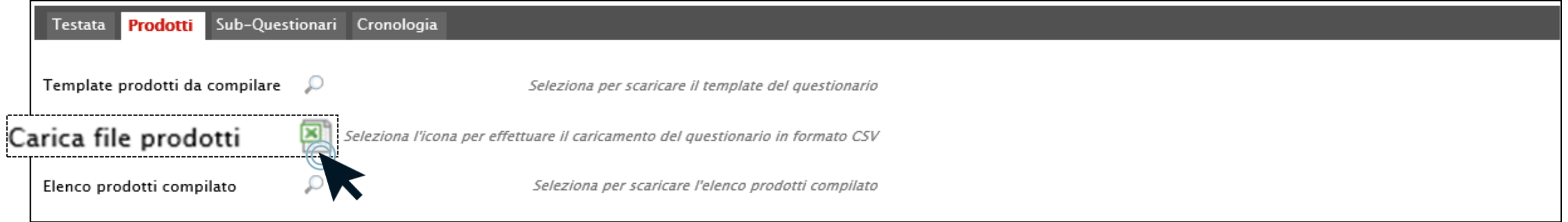

Per ripristinare le informazioni presenti nella tabella Elenco Prodotti, conservando i dati inseriti sul file .xlsx caricato, cliccare sul comando **Aggiorna Dati dalla richiesta Fabbisogni** posizionato nella toolbar posta sopra alla tabella dei prodotti.

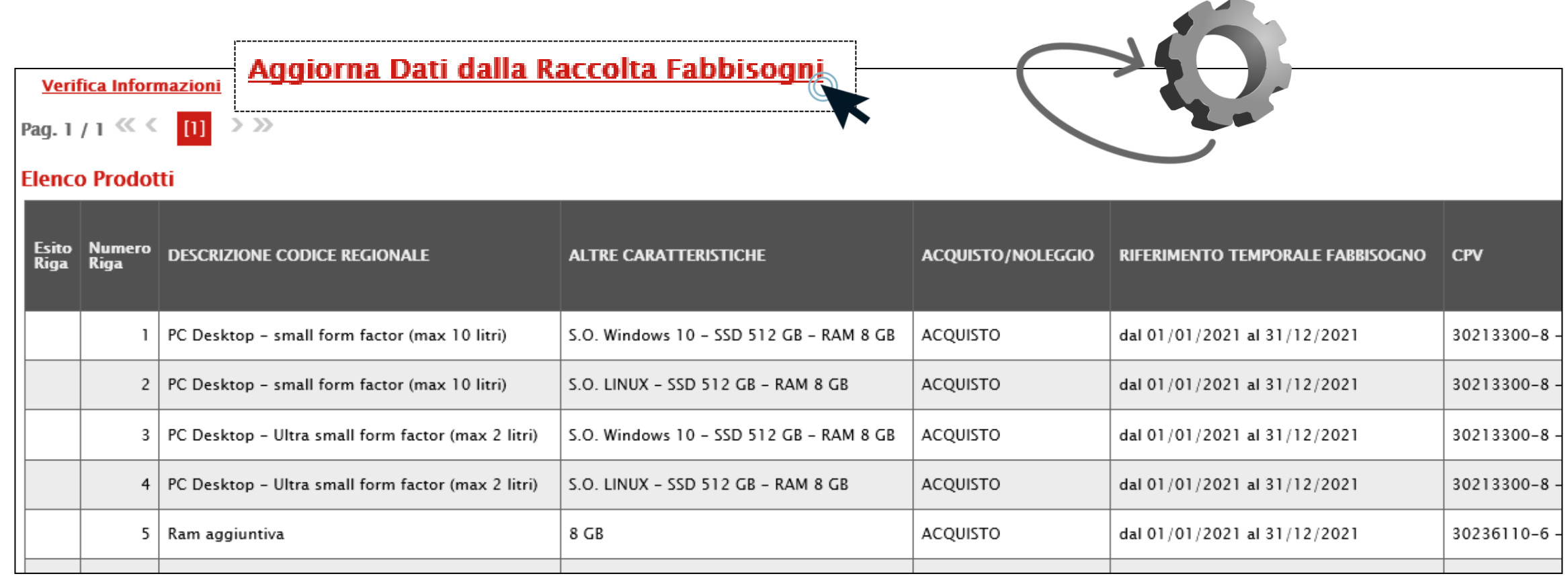

Contestualmente al clic sul comando **Verifica Informazioni** o al caricamento del file xlsx, il Sistema verificherà la presenza di eventuali anomalie nella compilazione della tabella Elenco Prodotti e, nel caso in cui non sia presente alcun errore, un messaggio di informazione a video confermerà l'operazione. Inoltre, la corretta compilazione della riga della tabella Elenco Prodotti verrà segnalata nella colonna **Esito Riga** dal simbolo **.** 

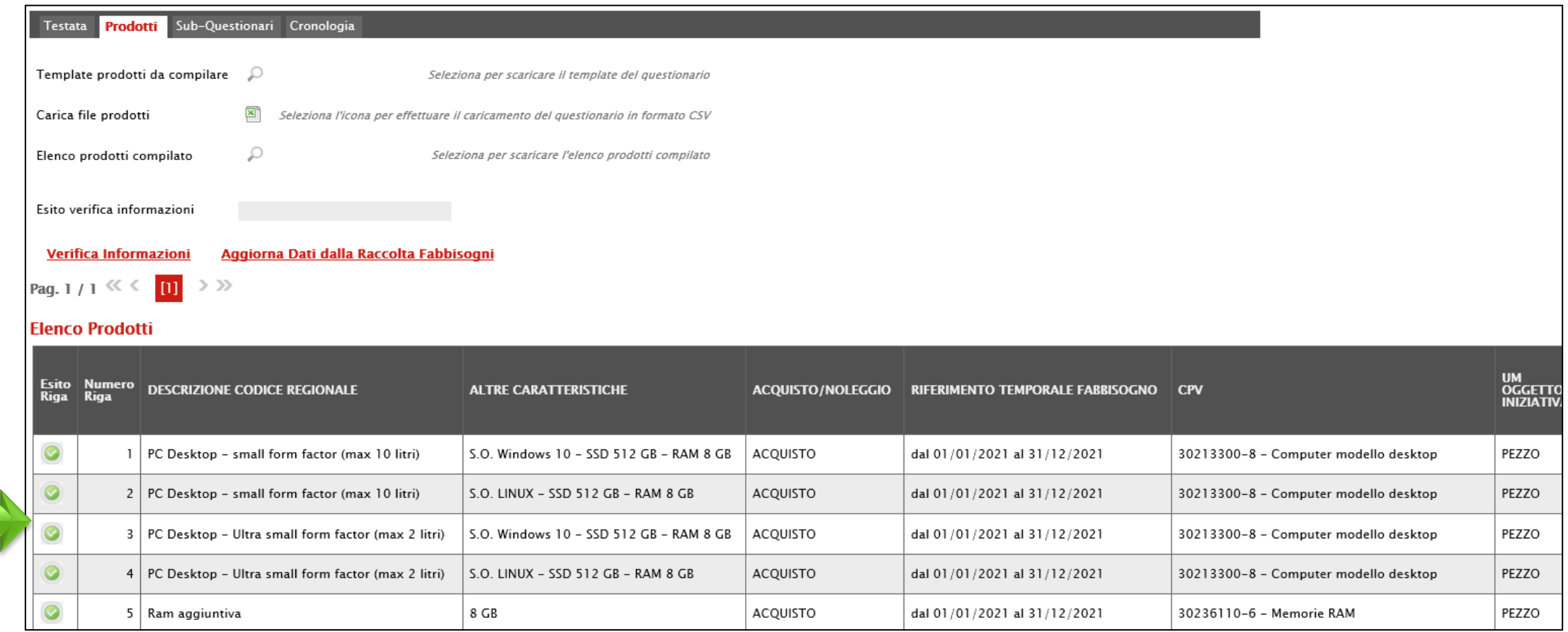

Nel caso in cui, invece, nella compilazione della tabella Elenco Prodotti siano stati commessi errori, un messaggio a video notificherà la presenza di tali anomalie che verranno segnalate nella colonna **Esito** Riga di ciascuna riga dal simbolo **del contranonessa motivazione. In tal caso, sarà necessario correggere le** anomalie evidenziate modificando le informazioni e ripetere la verifica cliccando sul comando **Verifica Informazioni**. Inoltre, nel campo **Esito verifica informazioni** verrà riportato l'esito negativo della verifica.

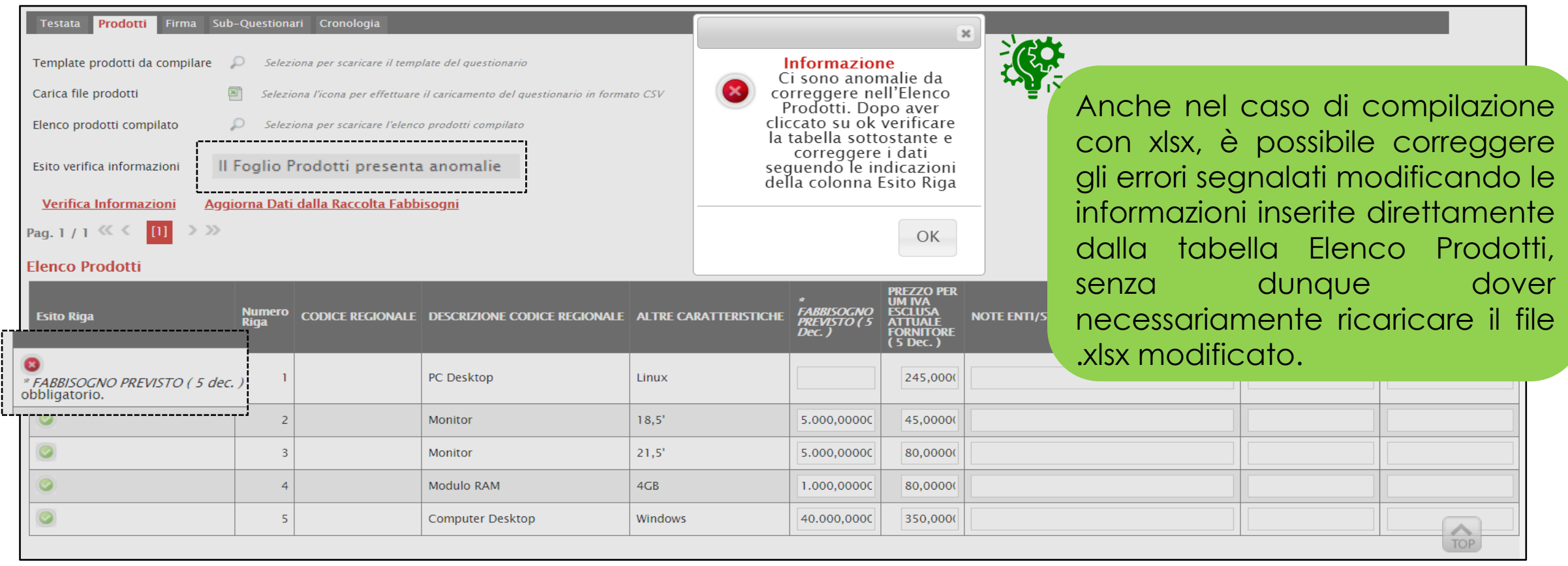

Nella sezione **Cronologia** viene riportato lo storico delle operazioni eseguite in ordine cronologico relativamente a un determinato Questionario. Nel dettaglio, viene riportata la **Data** in cui l'azione è stata compiuta, l'**Utente** dell'Ente/Pubblica Amministrazione che l'ha effettuata, il relativo **Stato** ed eventuali **Note** inserite.

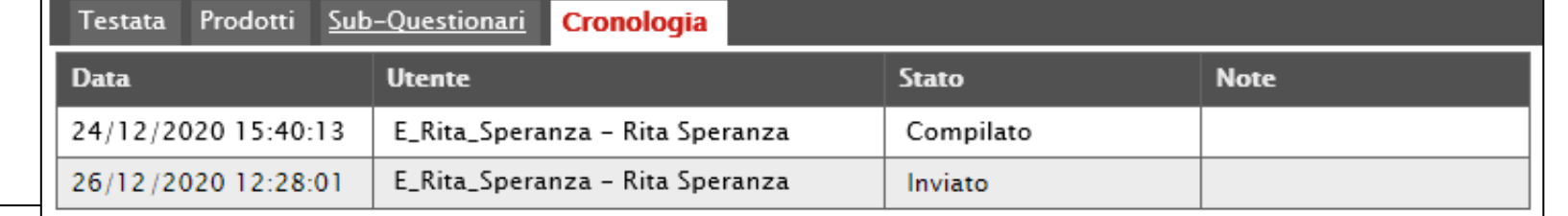

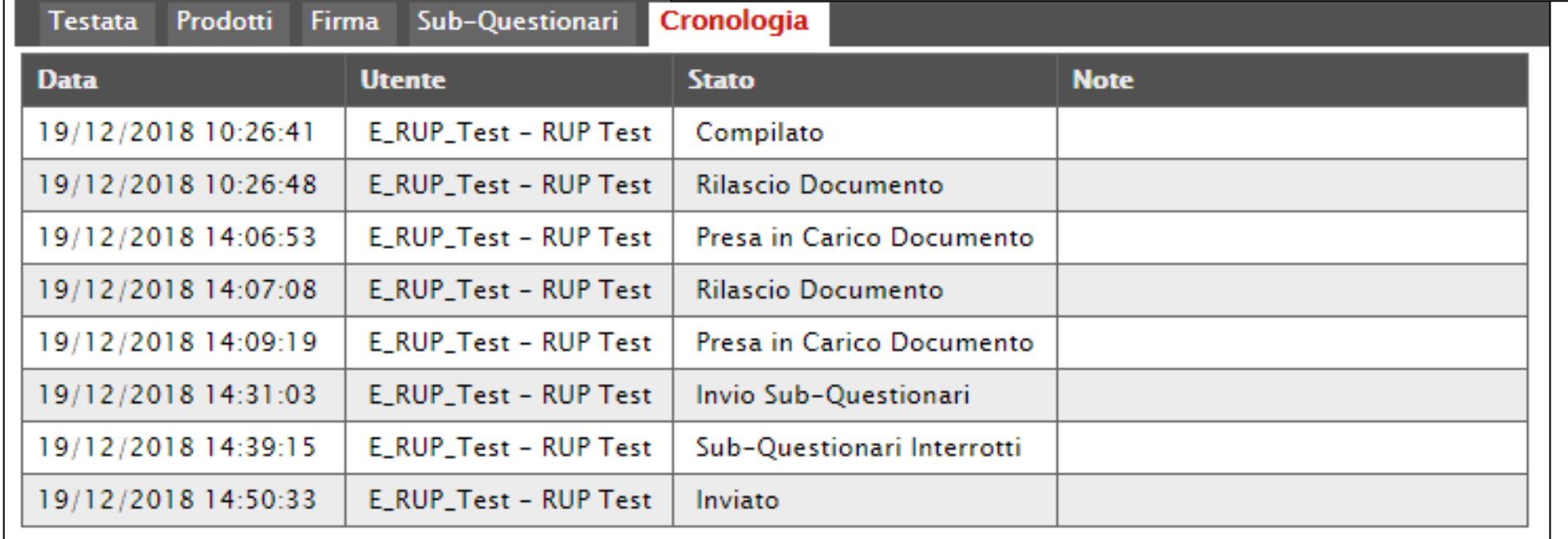

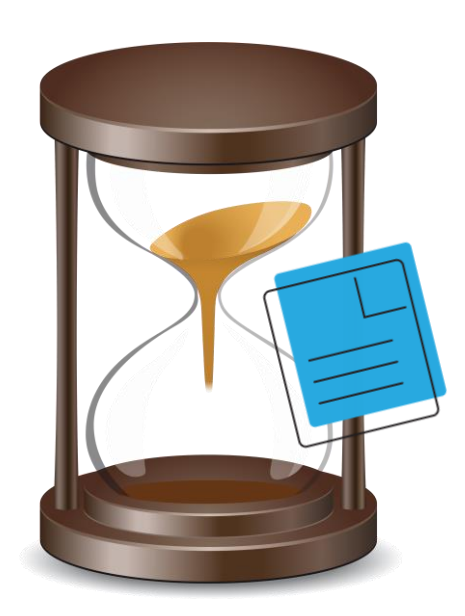

Nella sezione **Sub-Questionari** è possibile specificare gli utenti dell'Ente a cui delegare la compilazione del sub-questionario ed inserire eventuale documentazione a corredo.

Nel campo **Data Scadenza Sub-Questionario** viene riportato lo stesso termine indicato per la **Scadenza per l'invio della Risposta** indicato dall'Agenzia/Pubblica Amministrazione nella Richiesta Fabbisogni. Tale informazione è resa editabile per eventuali personalizzazioni.

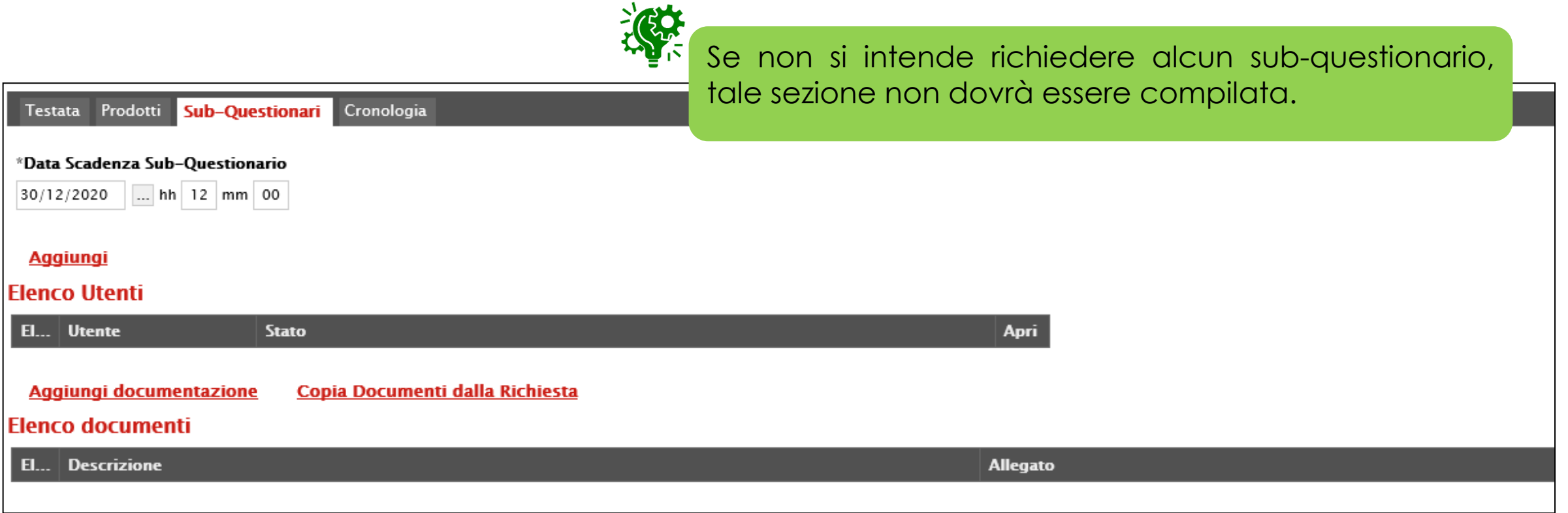

Per indicare uno o più utenti che dovranno compilare i Sub-Questionari, cliccare sul comando **Aggiungi** e, nella riga che verrà predisposta nella tabella Elenco Utenti, cliccare sul comando  $\vee$  e selezionare il nominativo dell'utente tra quelli proposti che verranno abilitati alla compilazione del sub-questionario.

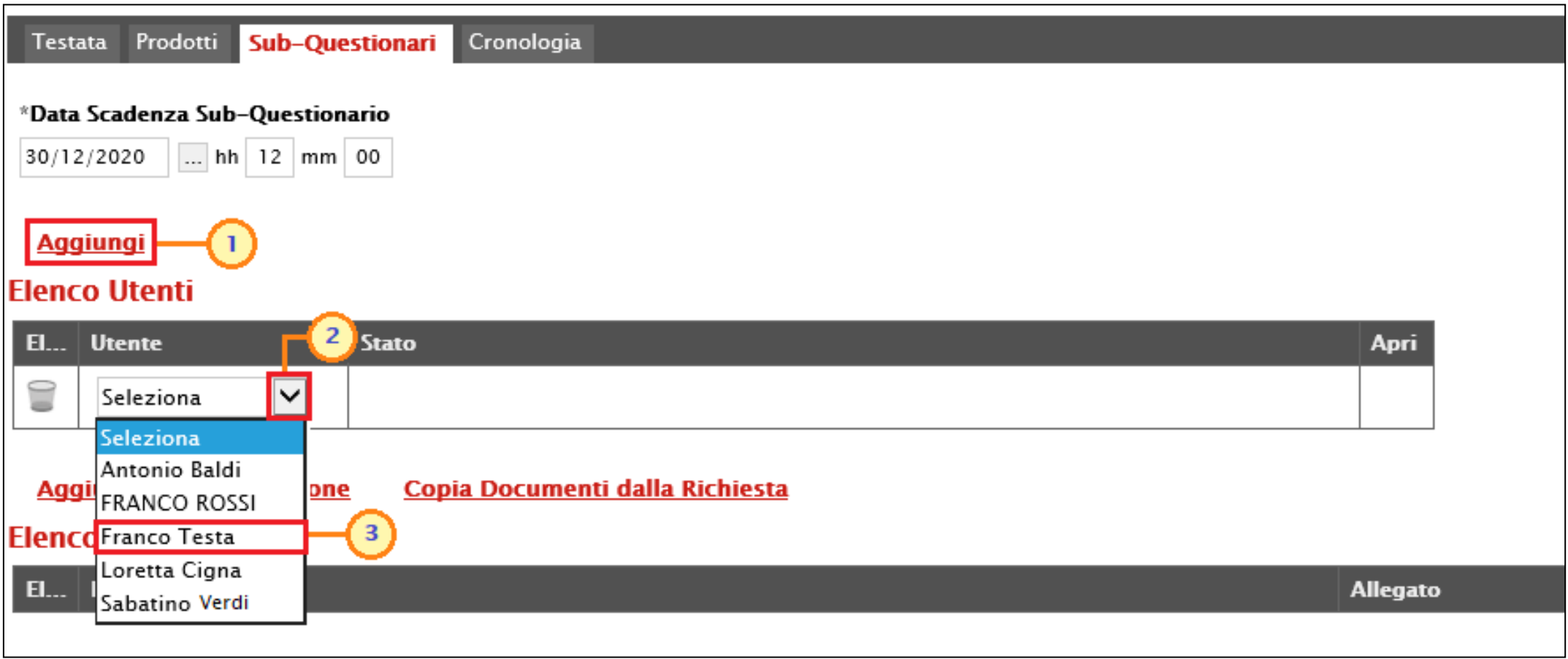

A corredo del Sub-Questionario, è inoltre possibile inserire eventuale documentazione secondo due modalità:

a) cliccare sul comando **Copia Documenti dalla Richiesta** posizionato nella toolbar in alto alla tabella **Elenco documentazione** per inserire in automatico tutta la documentazione inviata a corredo della Richiesta Fabbisogni da parte dell'Agenzia/Pubblica Amministrazione:

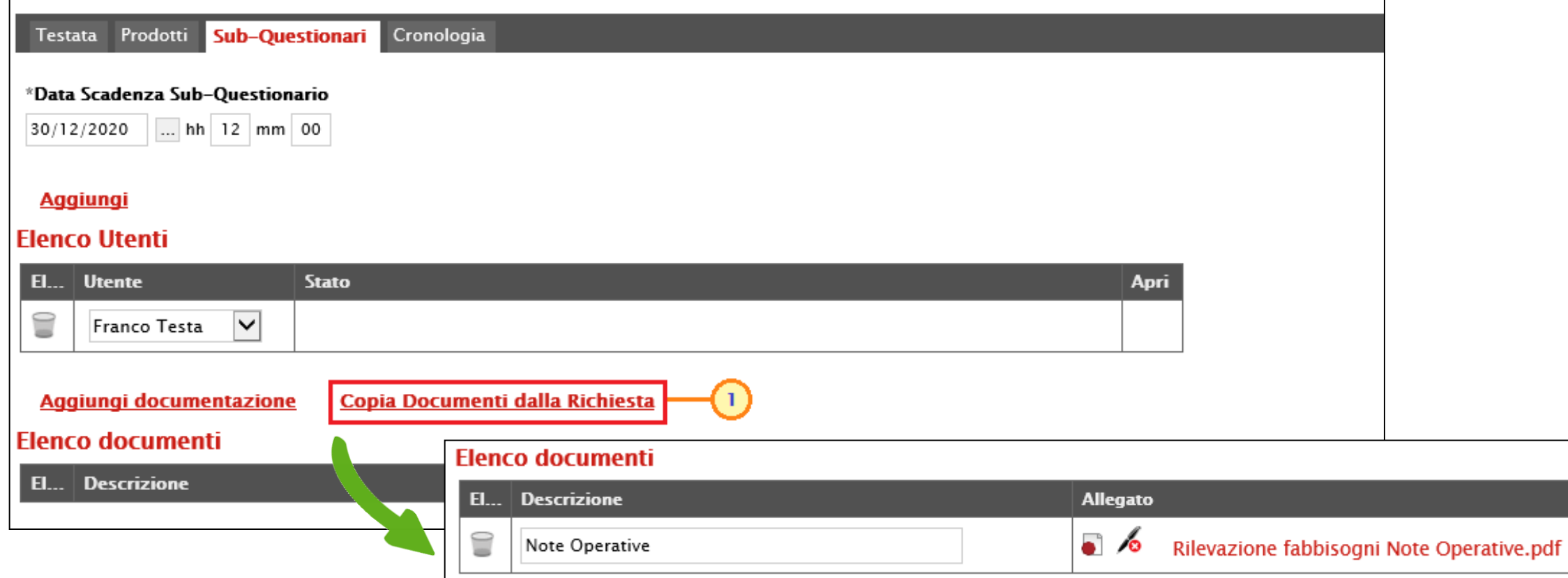

b) cliccare sul comando **Aggiungi documentazione** posizionato nella toolbar in alto alla tabella Elenco documentazione e, nella riga che verrà predisposta, inserire la **Descrizione** del documento e cliccare sul comando <sub>*...*</sub> per allegare il file:

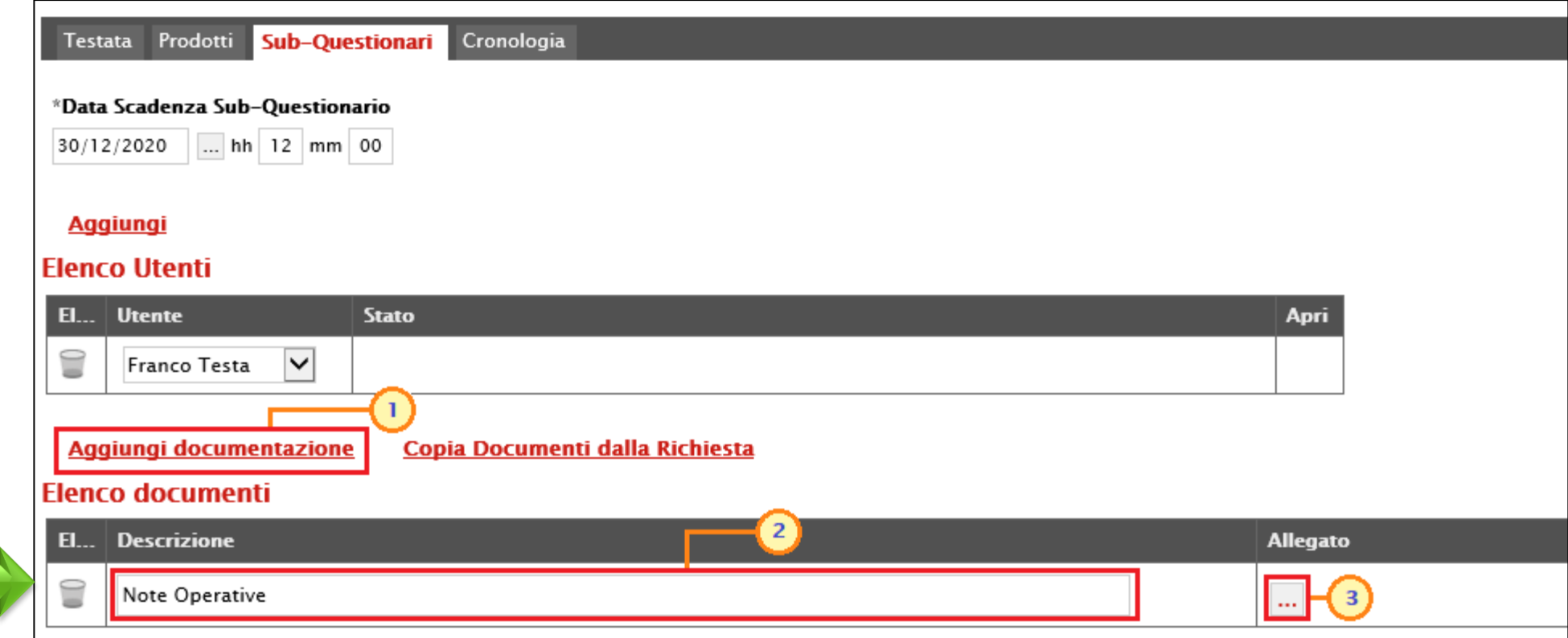

Per inviare i sub-questionari agli utenti selezionati, cliccare sul comando **Invia Sub-Questionari** posizionato nella toolbar in alto nella schermata.

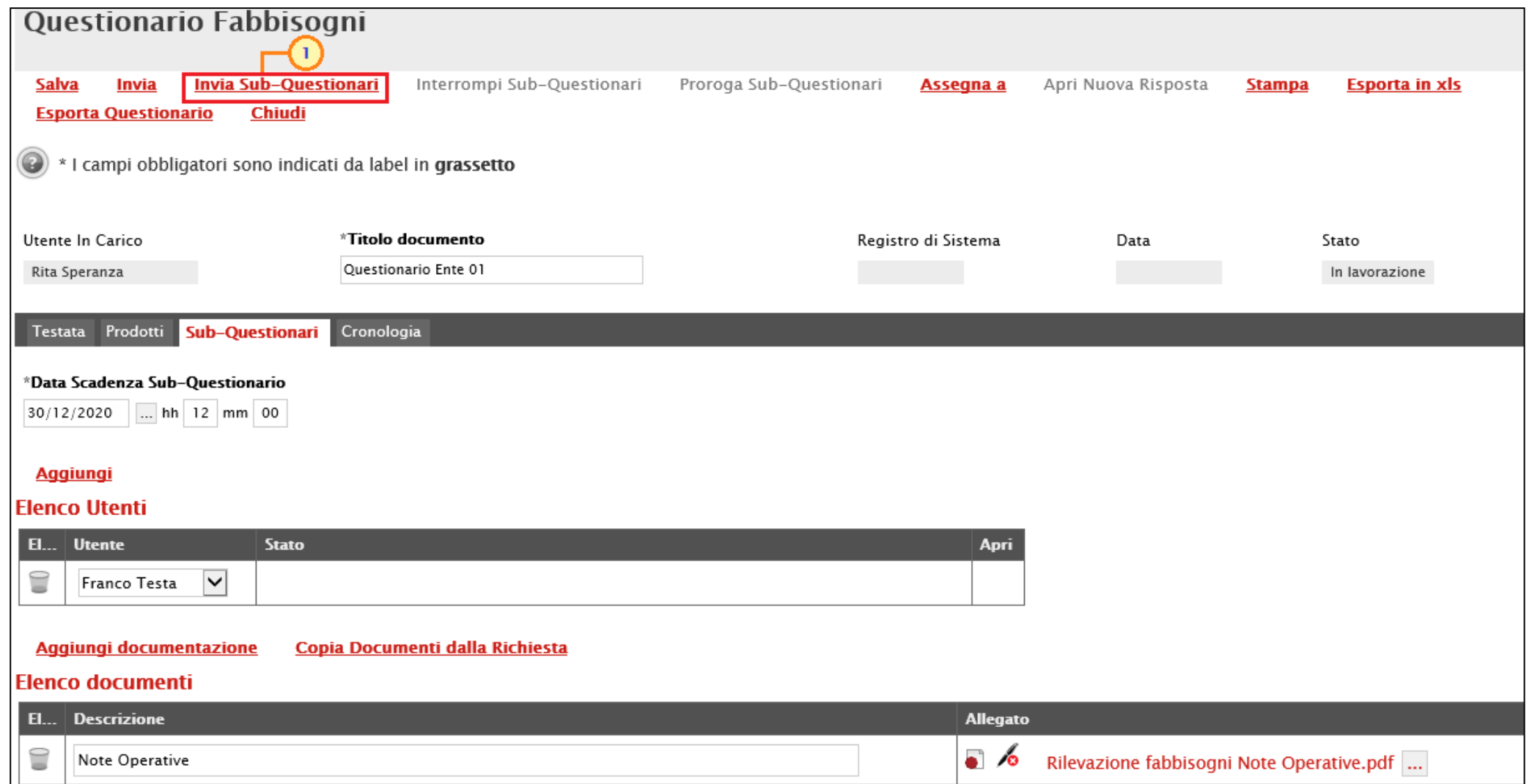

Lo **Stato** del documento cambierà da "**In lavorazione**" a "**In attesa Sub-Questionar**i", il comando **Invia** verrà disabilitato mentre lo **Stato** del singolo sub-questionario nella tabella Elenco Utenti verrà aggiornato in "**In lavorazione**".

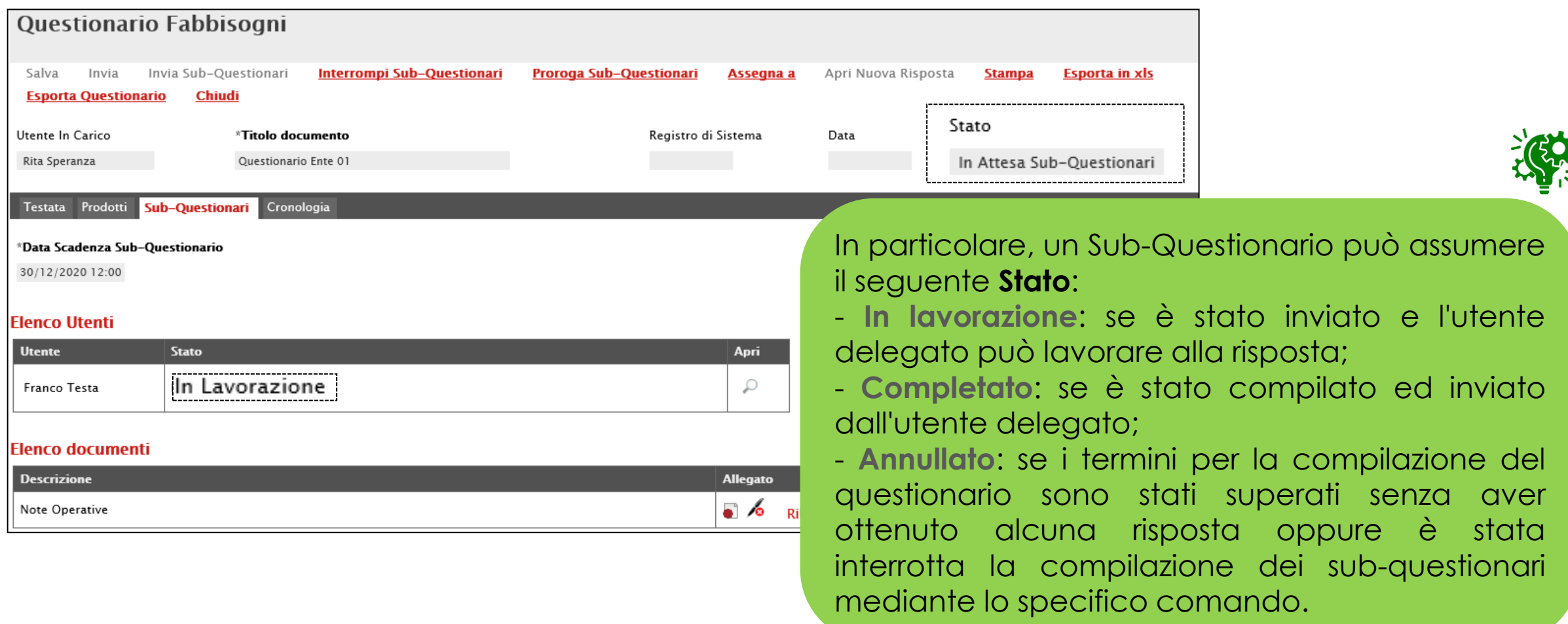

Effettuato l'accesso alla propria area riservata, per visualizzare un sub-questionario è necessario cliccare sul gruppo funzionale **Gestione Fabbisogni** e successivamente sulla voce **Sub-questionari In Carico**.

Nella tabella che verrà mostrata, saranno visibili tutti i sub-questionari ricevuti e che è possibile consultare cliccando sulla relativa icona  $\Box$ .

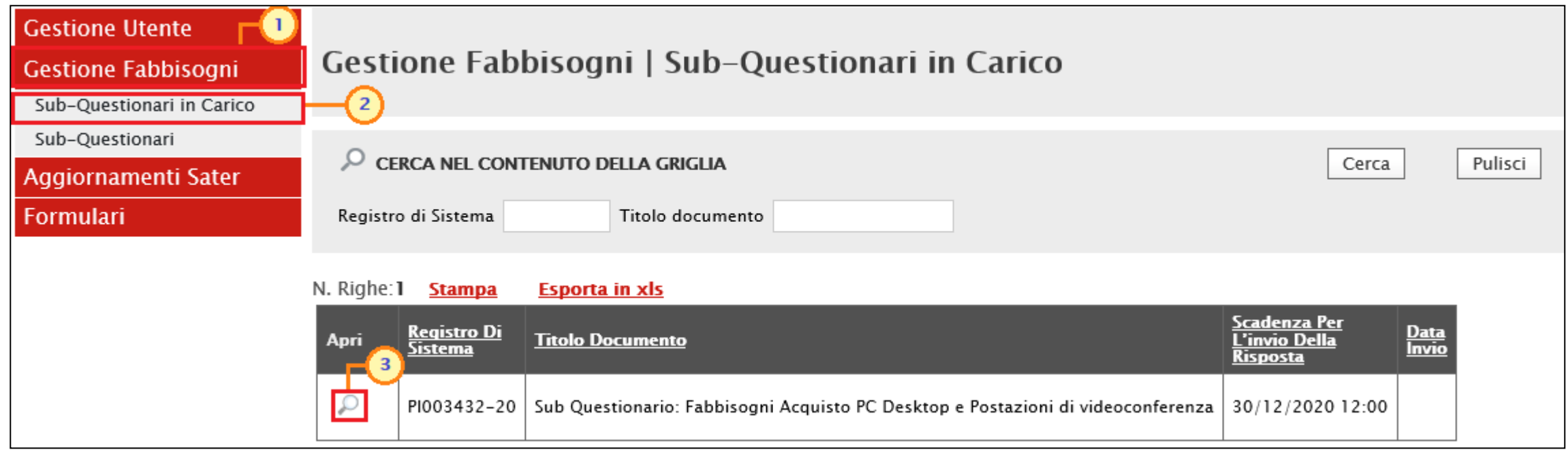

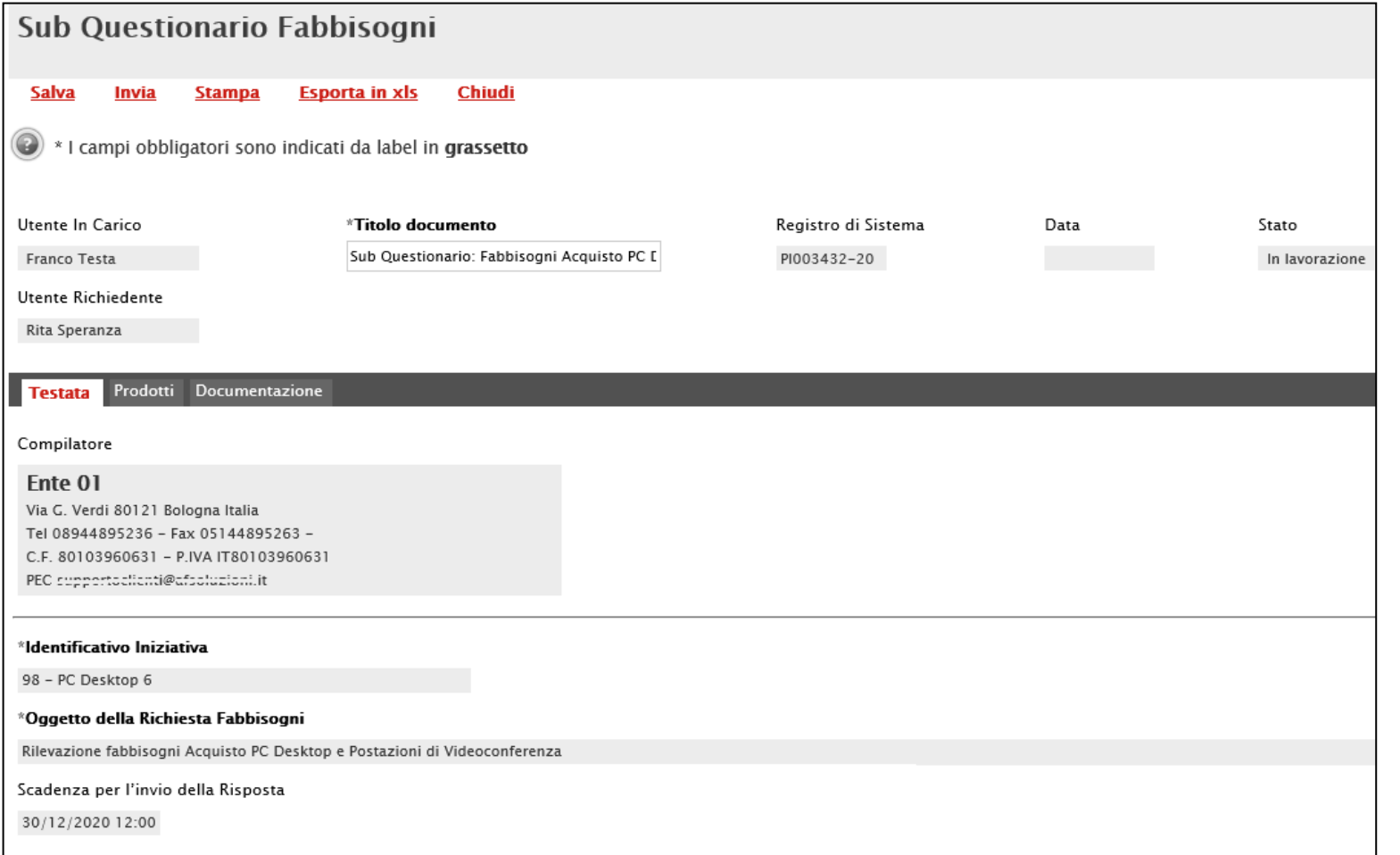

Nell'intestazione del documento vengono riportate alcune informazioni non editabili quali l'**Utente In Carico** (ovvero l'utente delegato per la compilazione del sub-questionario), il **Registro di Sistema**, lo **Stato** - che in questa fase è "**In lavorazione**" - e l'**Utente Richiedente** dell'Ente.

L'informazione **Titolo documento** - che risulta essere compilato in automatico con un testo di default che riporta il titolo della Richiesta Fabbisogni – è resa editabile per eventuali personalizzazioni mentre la **Data** verrà compilata in automatico al momento dell'invio.

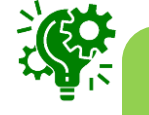

Lo **Stato** del documento verrà in automatico aggiornato da "**In lavorazione**" ad "**Annullato**" nel caso in cui l'Ente interrompa la compilazione del Sub-Questionario o se viene superata la **Scadenza per l'invio della Risposta**.

Nella sezione **Testata** vengono riportate le informazioni relativ **Compilatore**, all'**Identificativo Iniziativa**, all'**Oggetto della Richiesta Fabbisogni** e alla **Scadenza per l'invio della Risposta** mentre sezione **Prodotti** dovranno essere indicate tutte le informa relative ai prodotti/servizi oggetto della richiesta fabbisogni.

Selephone per scaricare il template del question

Seleziona per scaricare l'elenco prodotti comp

Seleziona Ficona per effettuare il caricamento del quastionario in formato CS

Aggiorna Dati dalla Raccolta Fabbisog

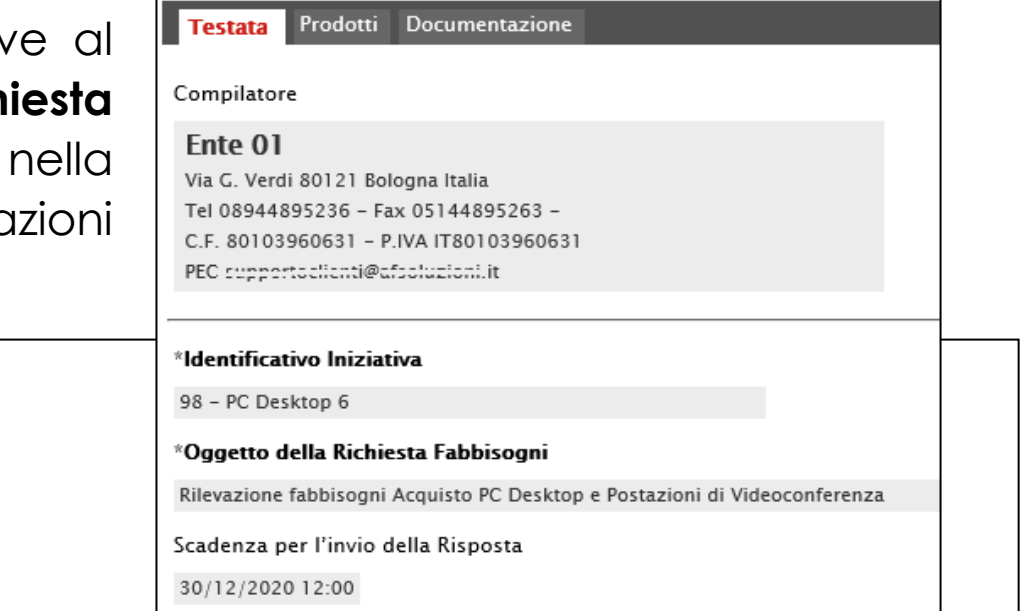

#### Pag, 1 / 1  $\ll$   $\le$ **Henco Prodotti**

Carica file prodott

Elenco prodotti compilat

Esito verifica informazioni

Verifica Informazioni

m

Template prodotti da compilare

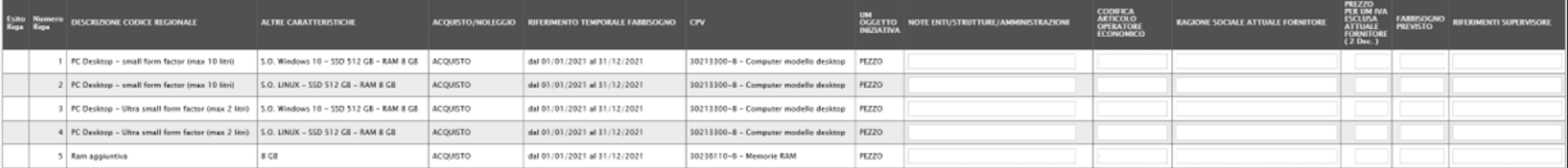

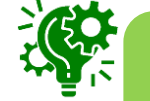

È possibile compilare la sezione Prodotti del sub-questionario con le medesime modalità di compilazione previste per il questionario (direttamente a Sistema o attraverso Excel.

Nella sezione **Documentazione** viene visualizzata l'eventuale documentazione inviata a corredo del Sub-Questionario che è possibile scaricare cliccando sul relativo nome nella colonna **Allegato**.

In generale, compilato il Sub-Questionario, cliccare sul comando **Invia** posizionato nella toolbar in alto nella tabella.

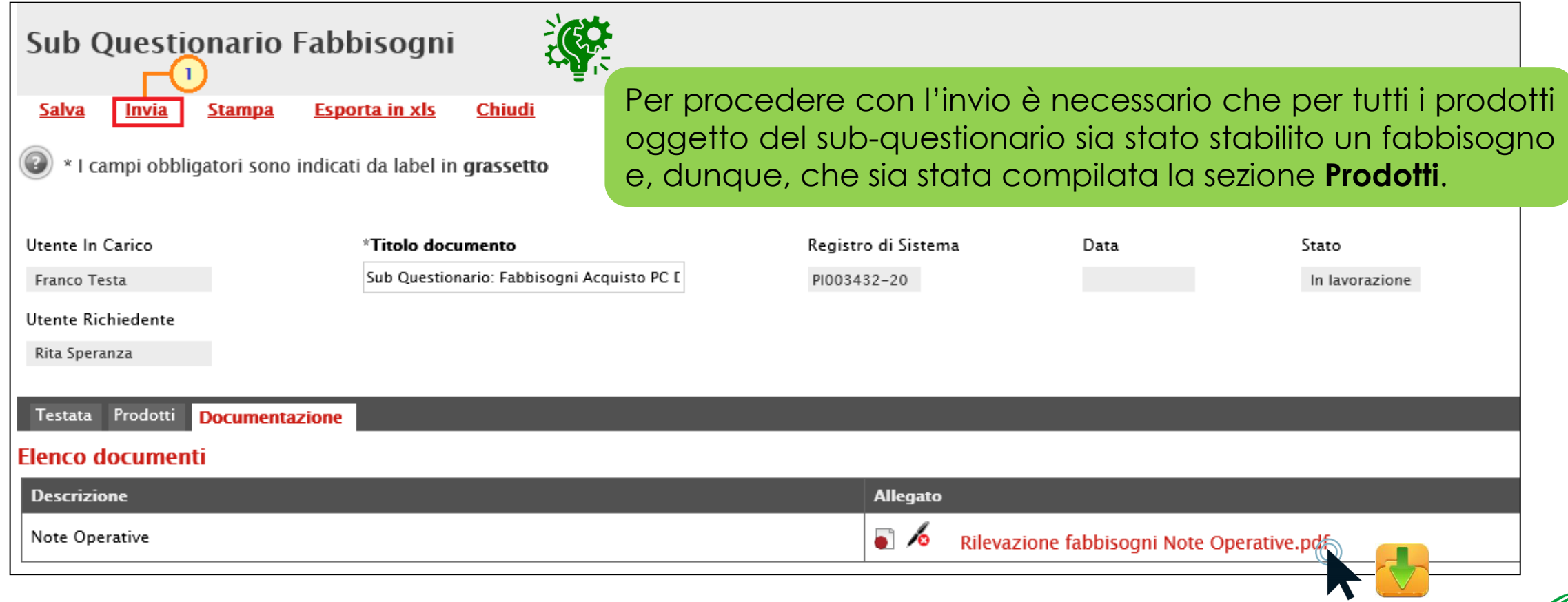

Lo **Stato** del documento cambierà da "**In lavorazione**" a "**Completato**" ed il documento sarà disponibile nella cartella **Sub-questionari** del gruppo funzionale **Gestione Fabbisogni**.

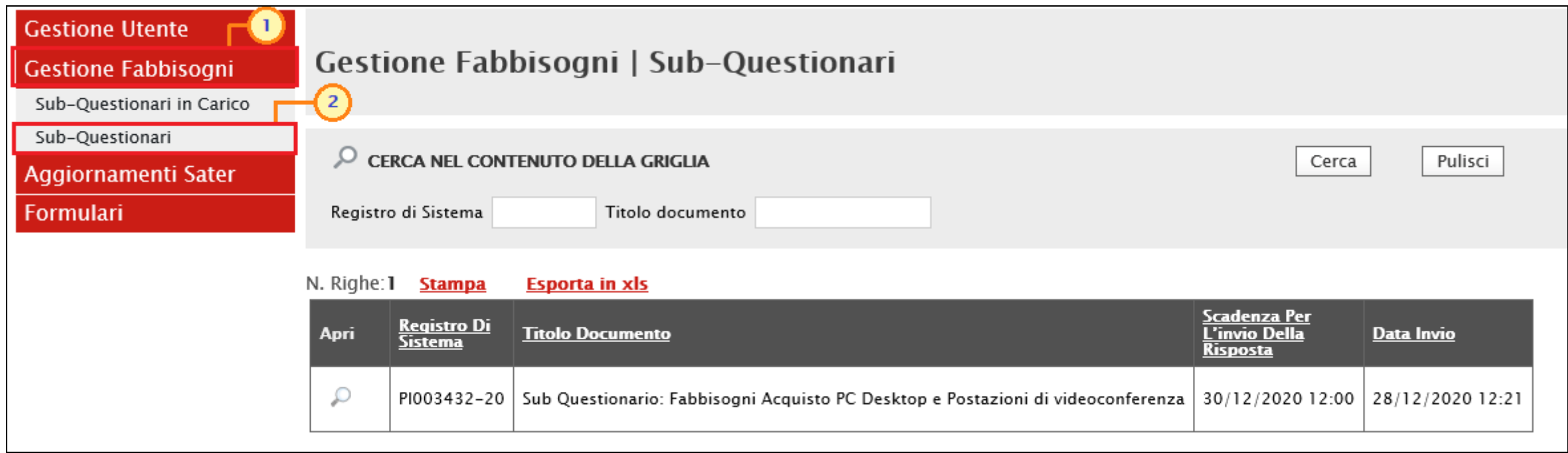

#### Per ogni sub-questionario compilato ricevuto, l'utente che lo ha richiesto verrà informato con una notifica e-mail.

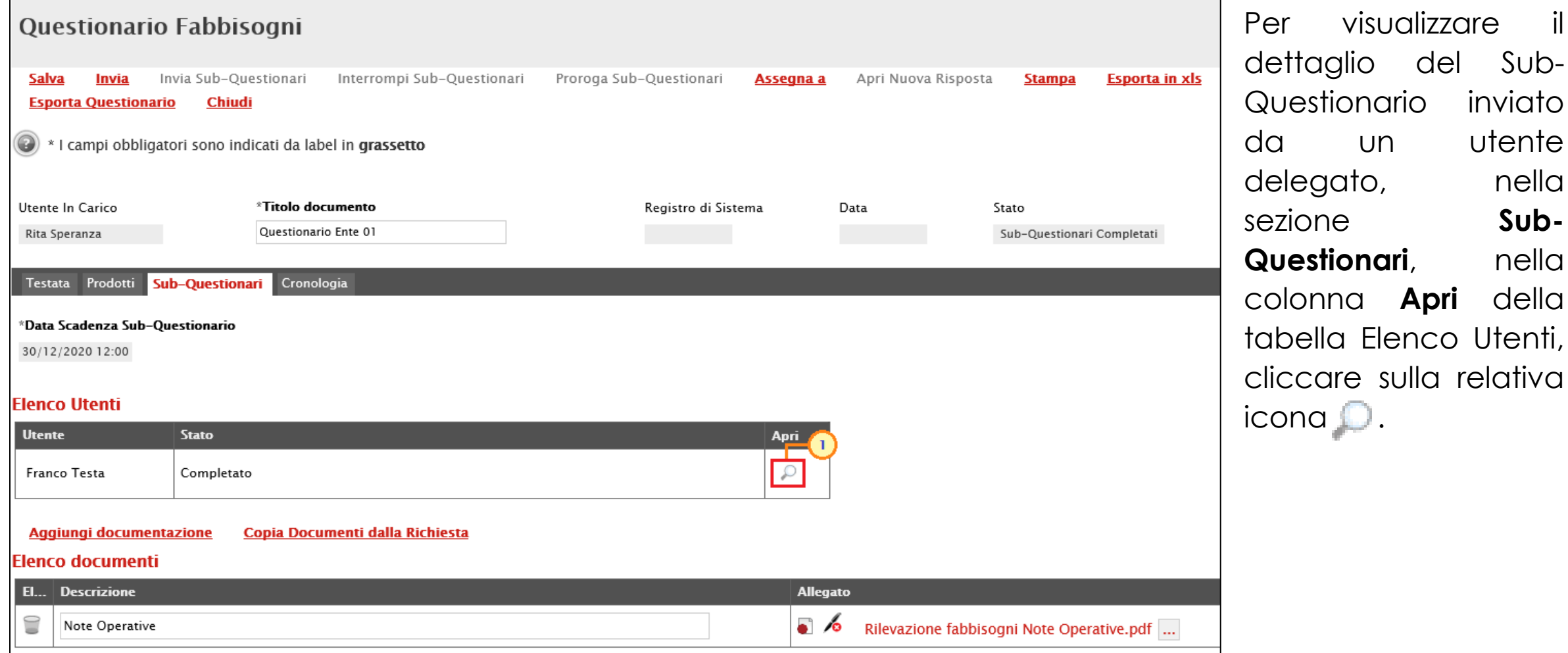

Sub-

Verrà mostrato il documento relativo al sub-questionario che presenterà le sezioni **Testata**, **Prodotti** e **Documentazione** su cui è possibile predisporsi per visualizzarne il contenuto.

Nella sezione **Prodotti**, è possibile consultare i dati relativi al subquestionario elaborato dall'utente delegato che, aggregati ai dati degli eventuali altri sub-questionari, andranno ac aggiornare automaticamente la tabella Flenco Prodotti de questionario.

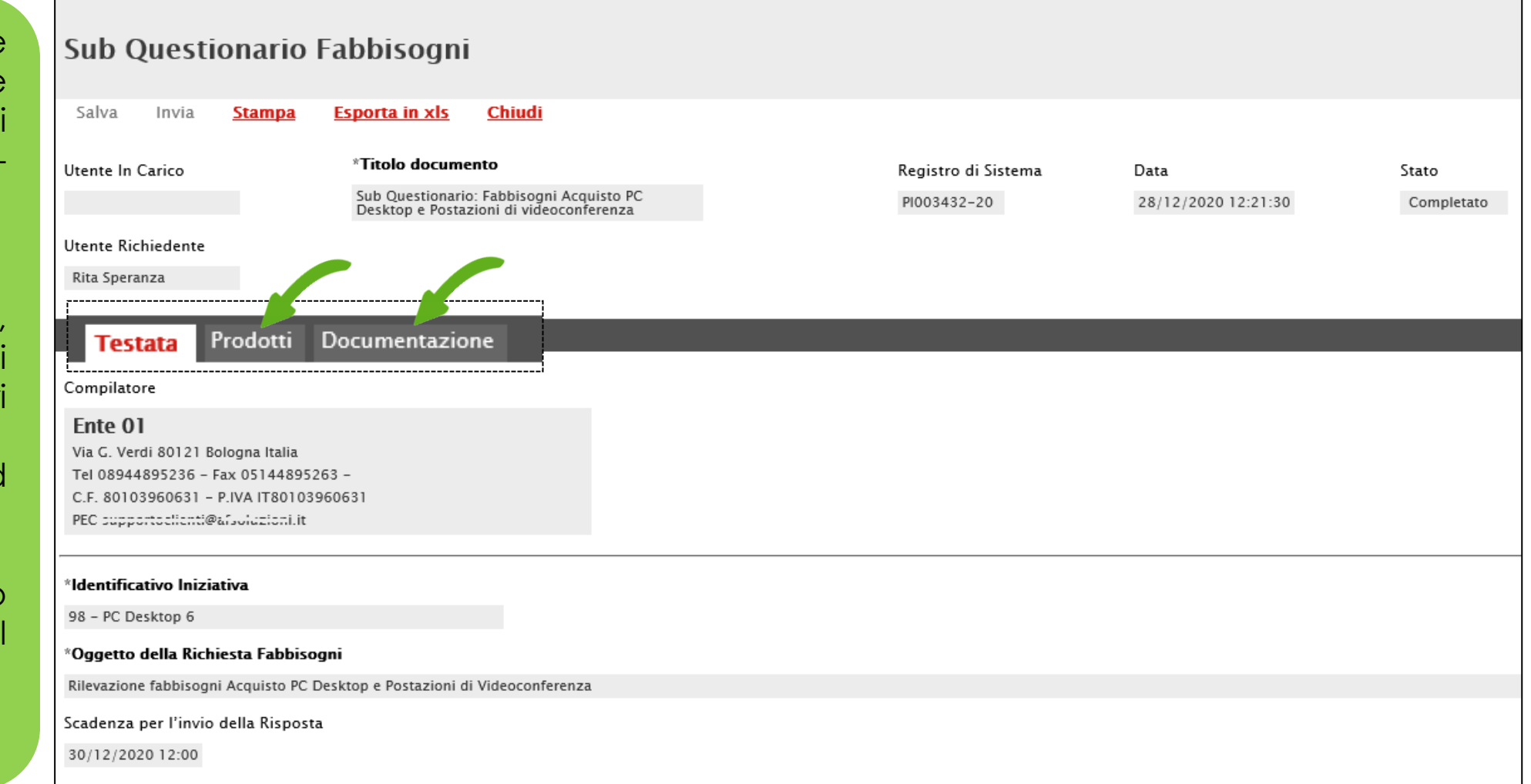

Nel caso in cui la Richiesta Fabbisogni richieda la firma digitale, nel documento di risposta (Questionario) verrà mostrata, in aggiunta, la sezione **Firma** nella quale si dovrà procedere con la generazione del documento in formato pdf e con il caricamento dello stesso firmato digitalmente.

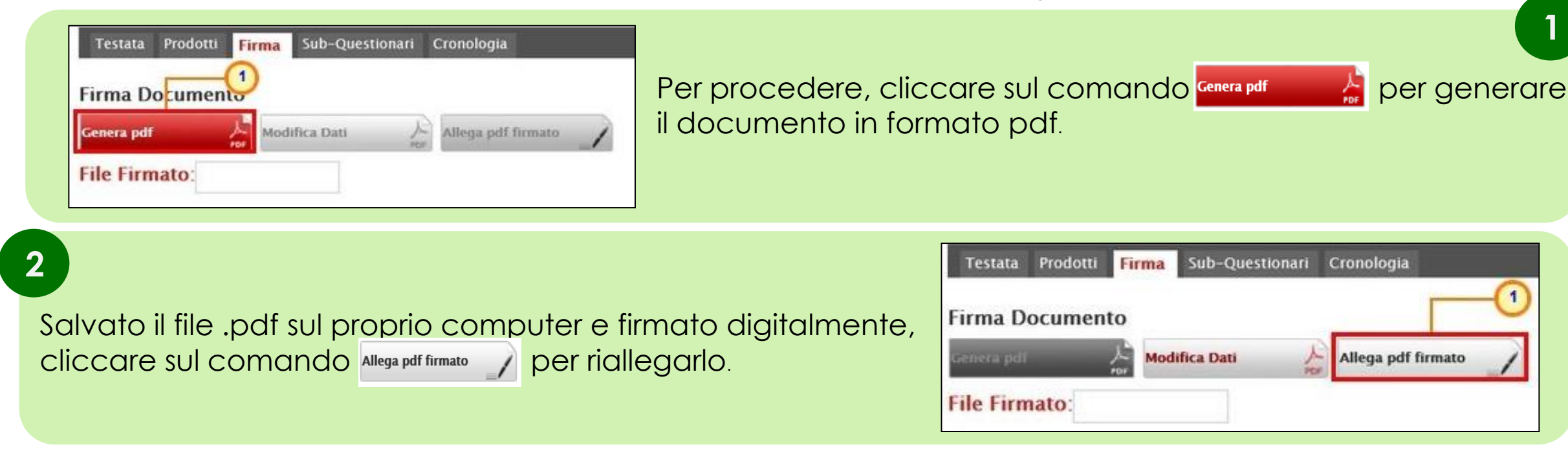

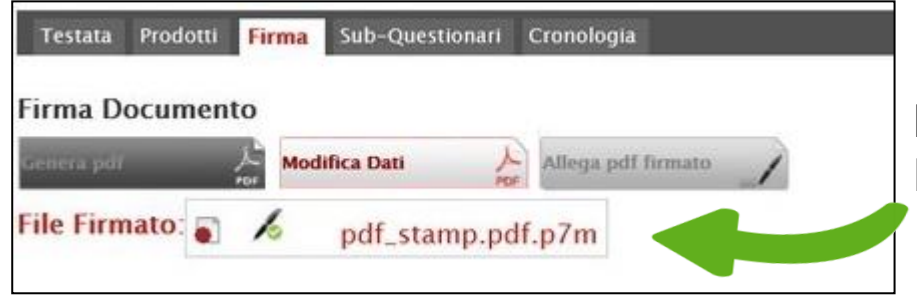

Il corretto caricamento del file verrà mostrato nell'apposita area **File Firmato**.

**1**

Per procedere con l'invio è necessario che per tutti i prodotti elencati nella richiesta sia stato stabilito un fabbisogno; è necessario pertanto che sia stata compilata la sezione **Prodotti** e, se richiesto, che sia stato firmato digitalmente il questionario.

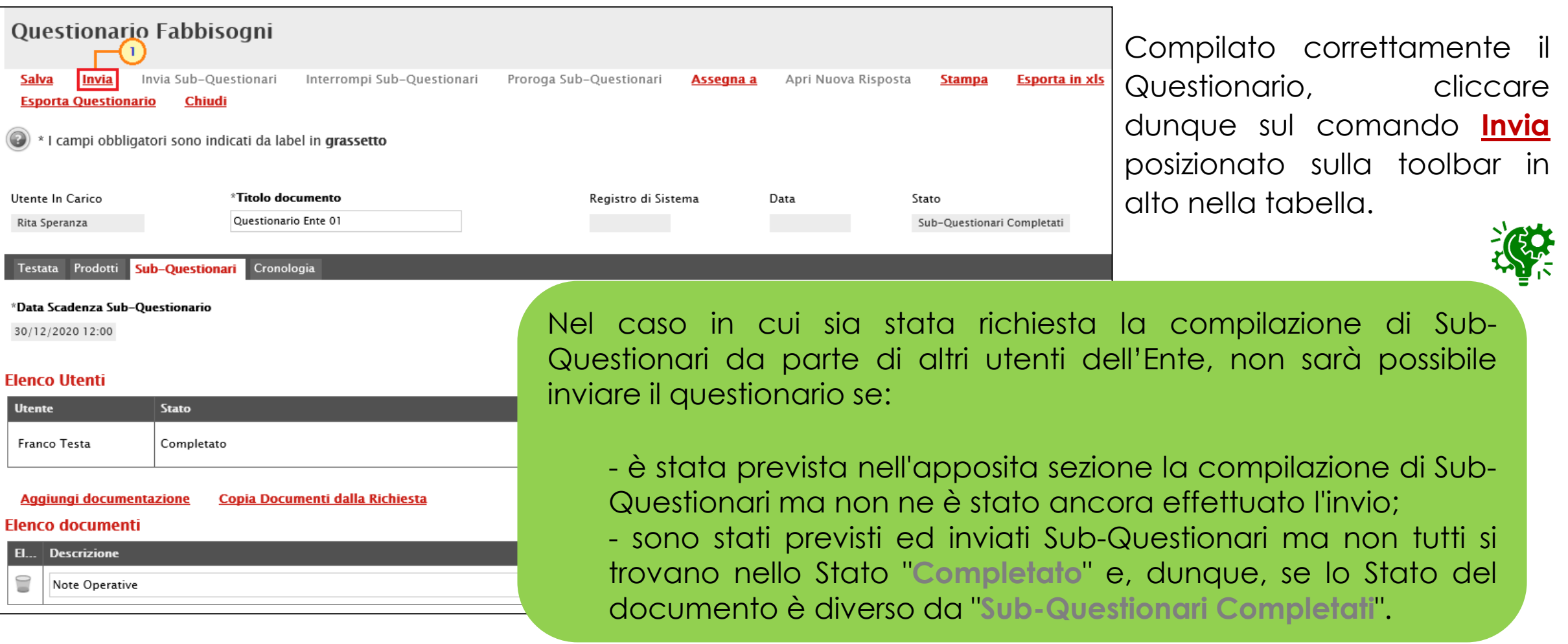

Lo **Stato** del documento cambierà:

- da "**Sub-Questionari Completati**" a "**Completato**" se sono stati previsti sub-questionari;
- da "**In lavorazione**" a "**Completato**" se non sono stati previsti sub-questionari.

Inoltre, il documento sarà disponibile nella cartella **Le Mie Richieste Fabbisogni** del gruppo funzionale **Gestione Fabbisogni**.

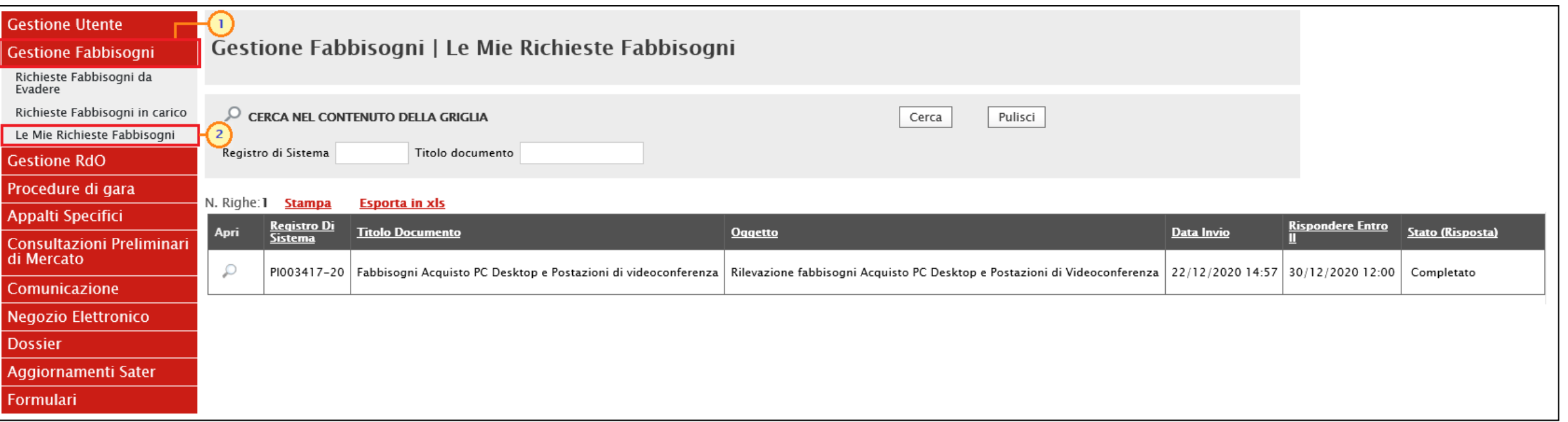

<span id="page-52-0"></span>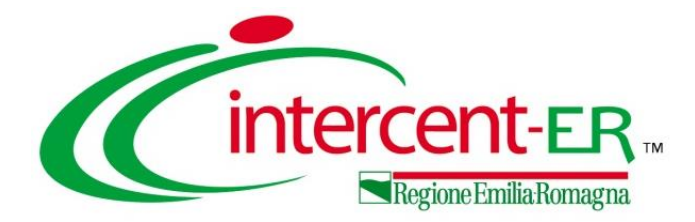

# **RISPOSTA ALLA RICHIESTA FABBISOGNI: ALTRE FUNZIONALITÀ**

#### **RISPOSTA ALLA RICHIESTA FABBISOGNI: APRI NUOVA RISPOSTA**

Nel caso in cui vi sia necessità di inviare una nuova risposta (Questionario) alla Richiesta Fabbisogni, è possibile compilarne uno nuovo che invaliderà il precedente.

In tal caso, sarà necessario aprire nuovamente la richiesta dalla cartella **Le mie Richieste Fabbisogni**, aprire la richiesta, prenderla in carico - secondo quanto precedentemente descritto - e, sul documento relativo al questionario inviato, cliccare sul comando **Apri Nuova Risposta**.

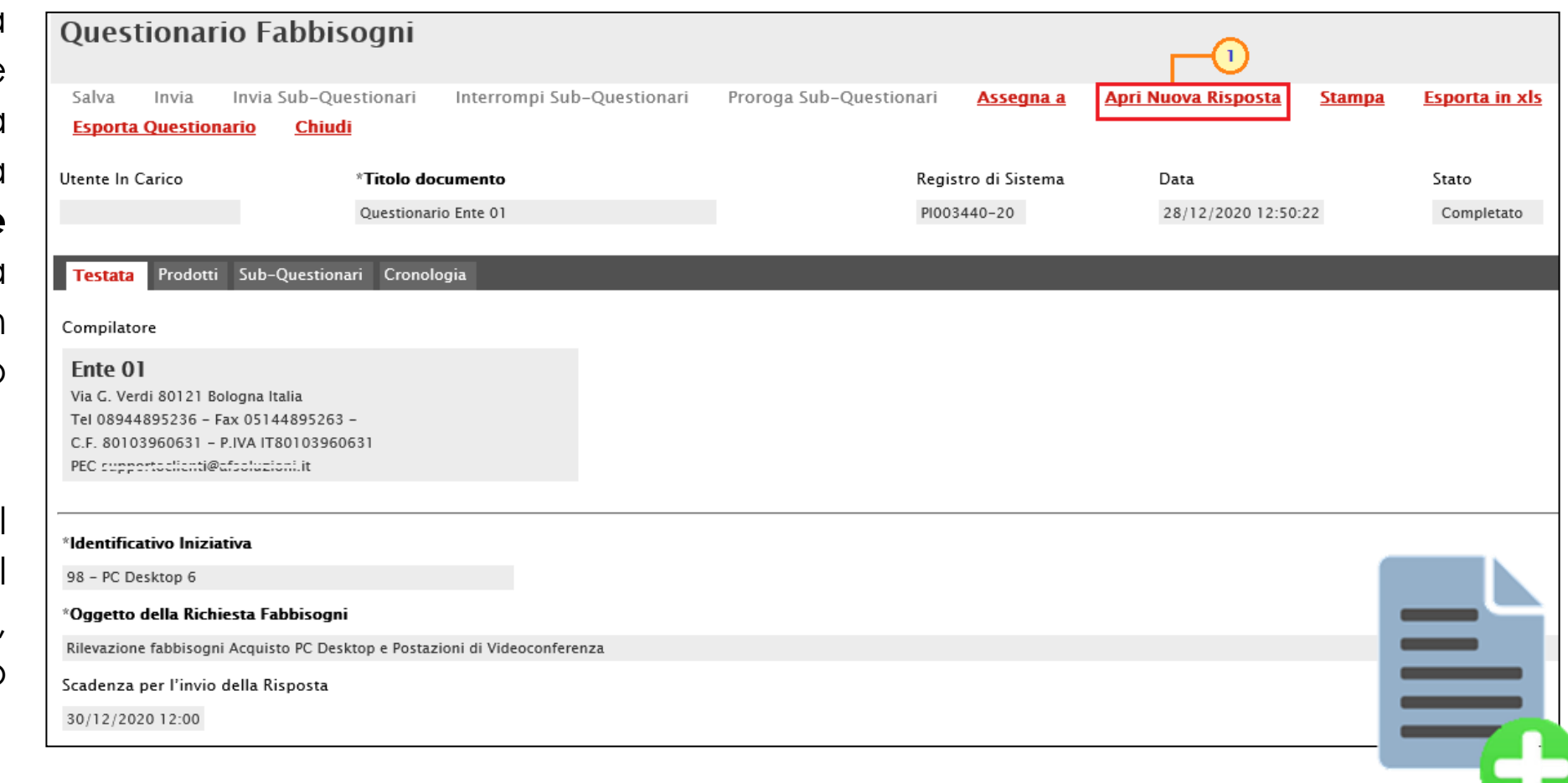

Per estendere il termine di risposta del Sub-Questionario, cliccare sul comando **Proroga Sub-Questionari** posizionato nella toolbar in alto nella schermata.

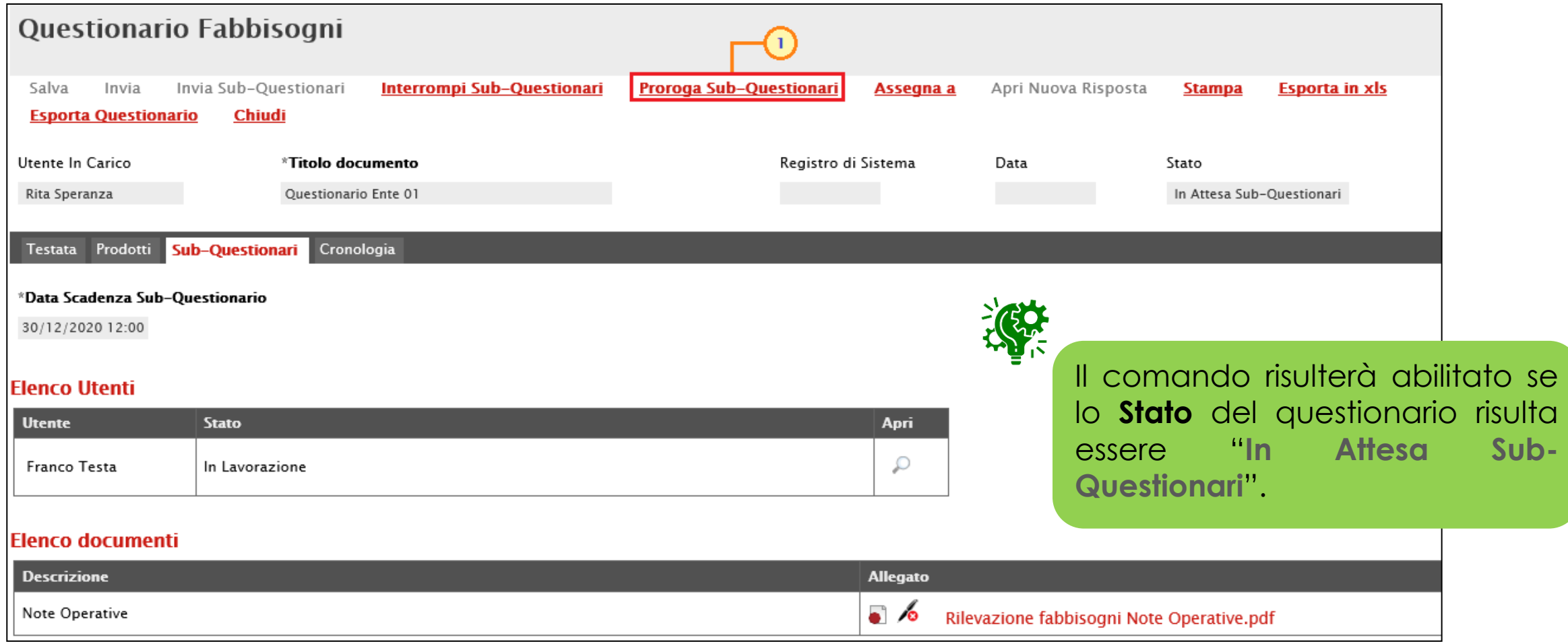

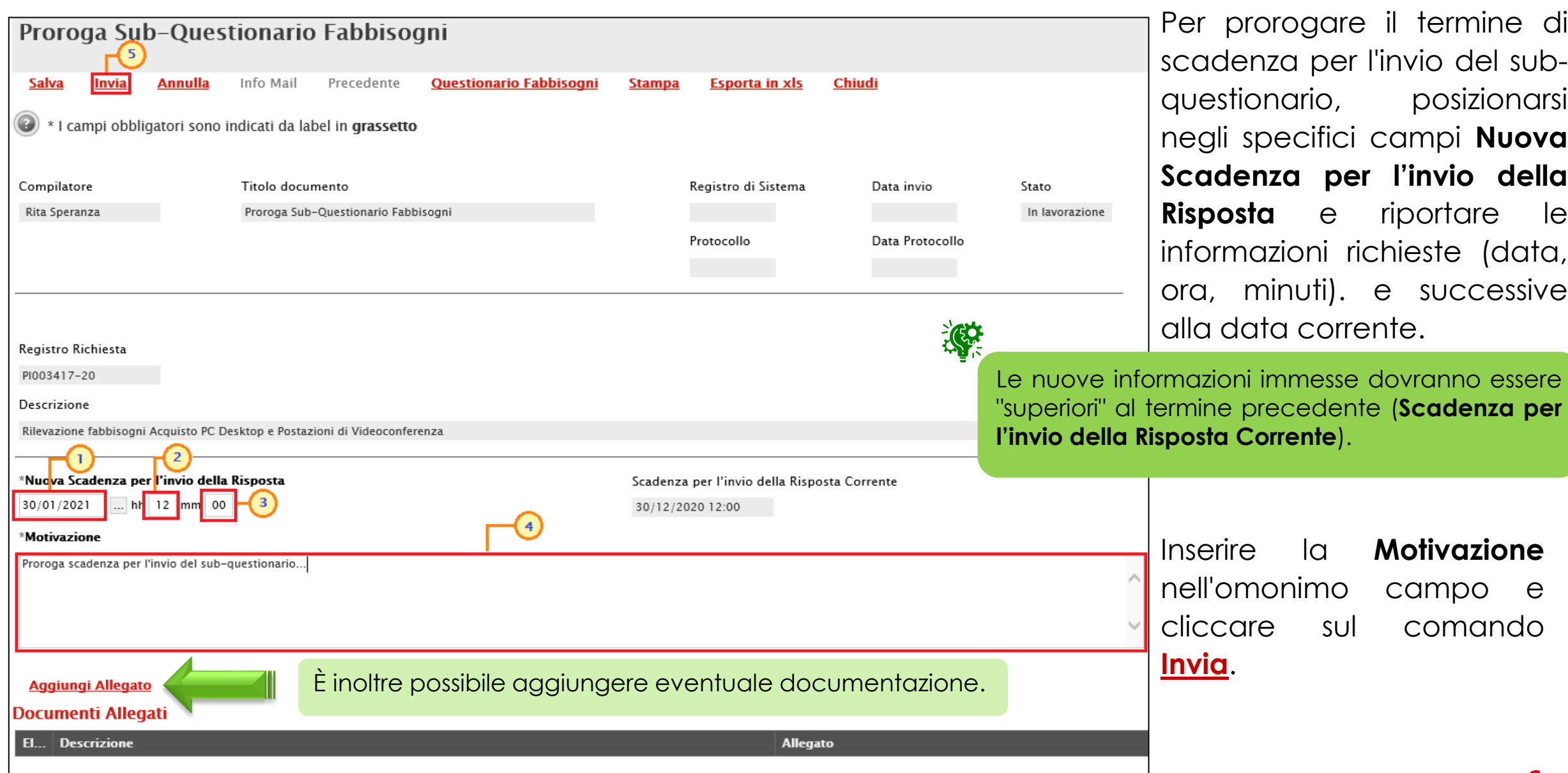

### **RISPOSTA ALLA RICHIESTA FABBISOGNI: INTERROMPI SUB-QUESTIONARI**

Nel caso in cui siano stati inviati i Sub-Questionari agli utenti degli Enti ma si intenda interromperne la compilazione con effetto immediato, in qualsiasi momento e fino alla scadenza dell'invio delle relative risposte, cliccare sul comando **Interrompi Sub-Questionari** presente nella toolbar in alto nella schermata. Lo **Stato** del documento cambierà da "**In Attesa di Sub-Questionari**" a "**Sub-Questionari Completati**" mentre lo **Stato** di tutti i sub-questionari nella sezione verrà aggiornato in "**Annullato**".

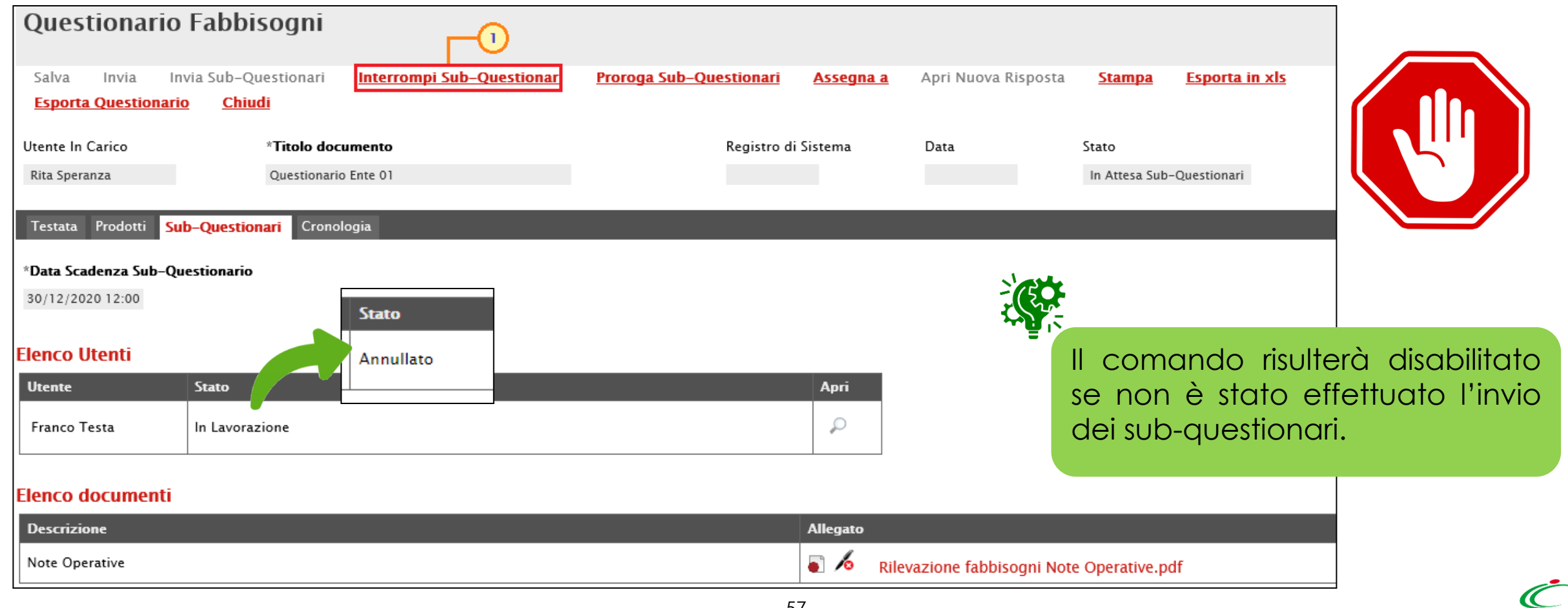

<span id="page-57-0"></span>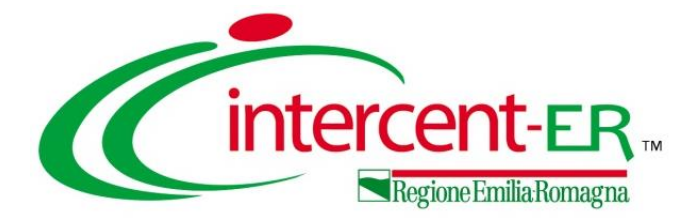

## **MONITORAGGIO E ANALISI**

#### **RISPOSTA ALLA RICHIESTA FABBISOGNI: MONITORAGGIO**

Per visualizzare l'elenco di tutte le Richieste Fabbisogni per le quali l'Ente è stato indicato tra i destinatari e, dunque, a cui è stata richiesta la compilazione del relativo questionario, cliccare sul gruppo funzionale **Gestione Fabbisogni** e quindi sulla voce **Richiesta Fabbisogni Lista completa**. Nella tabella che verrà mostrata, saranno visibili tutte le richieste fabbisogni - che è possibile consultare cliccando sulla relativa  $i$ cona  $\sim$  - con i relativi stati del questionario:

- **In lavorazione**: il questionario è in fase di compilazione e non è stato inviato;
- **Completato**: il questionario è stato compilato ed inviato;
- **Annullato**: se i termini per la compilazione del questionario sono stati superati ed il questionario non è stato inviato.

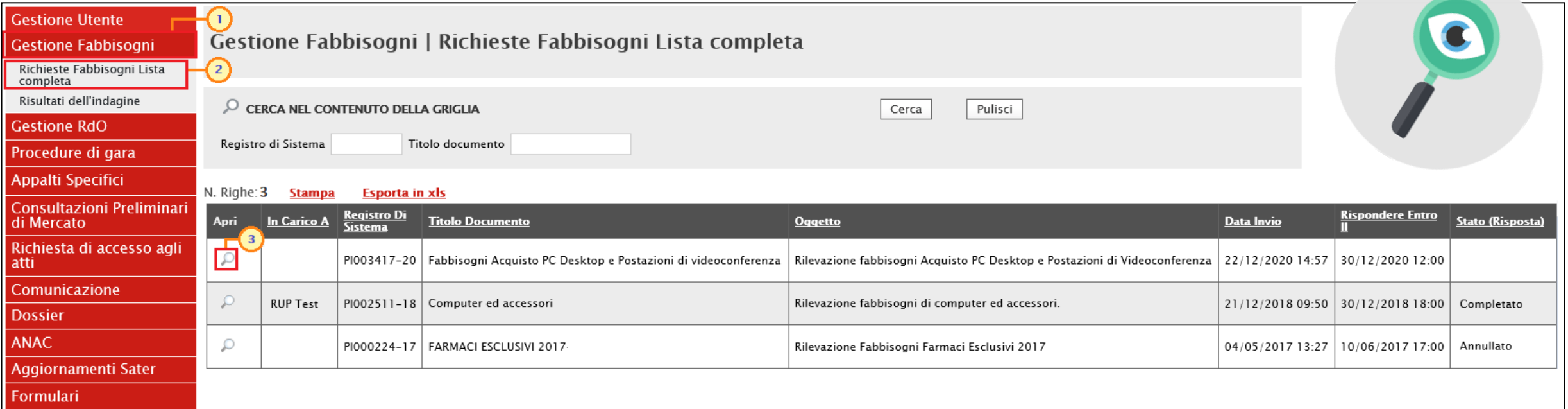

#### **RISPOSTA ALLA RICHIESTA FABBISOGNI: ANALISI**

Per visualizzare il dettaglio dei risultati dell'indagine che il gestore della richiesta fabbisogni ha deciso di pubblicare, cliccare sul gruppo funzionale **Gestione Fabbisogni** e quindi sulla voce **Risultati dell'indagine**. Nella tabella che verrà mostrata, saranno visibili tutti i risultati pubblicati delle richieste fabbisogni per le quali è stata inviata risposta - che è possibile consultare cliccando sulla relativa in icona.

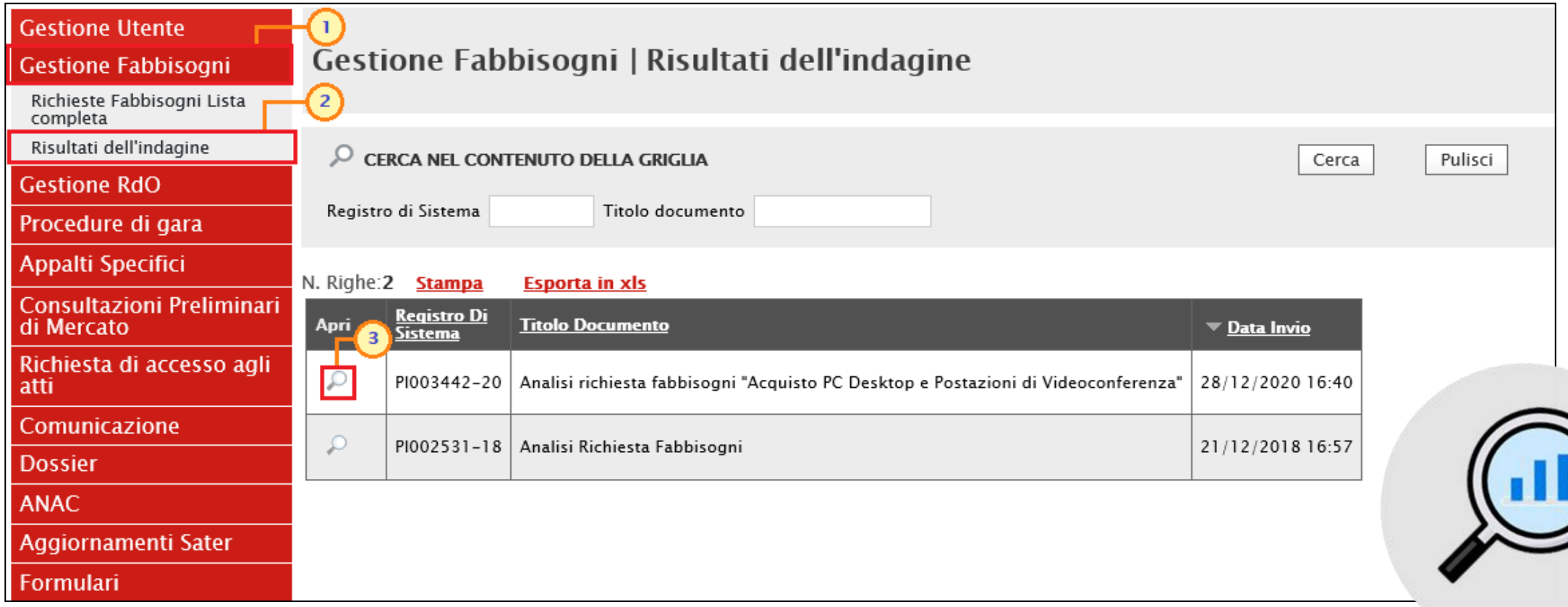

#### **RISPOSTA ALLA RICHIESTA FABBISOGNI: ANALISI**

Nel documento, la cui **Fase** risulterà essere "**Pubblicato**", presenterà alcune informazioni relative alla richiesta fabbisogni.

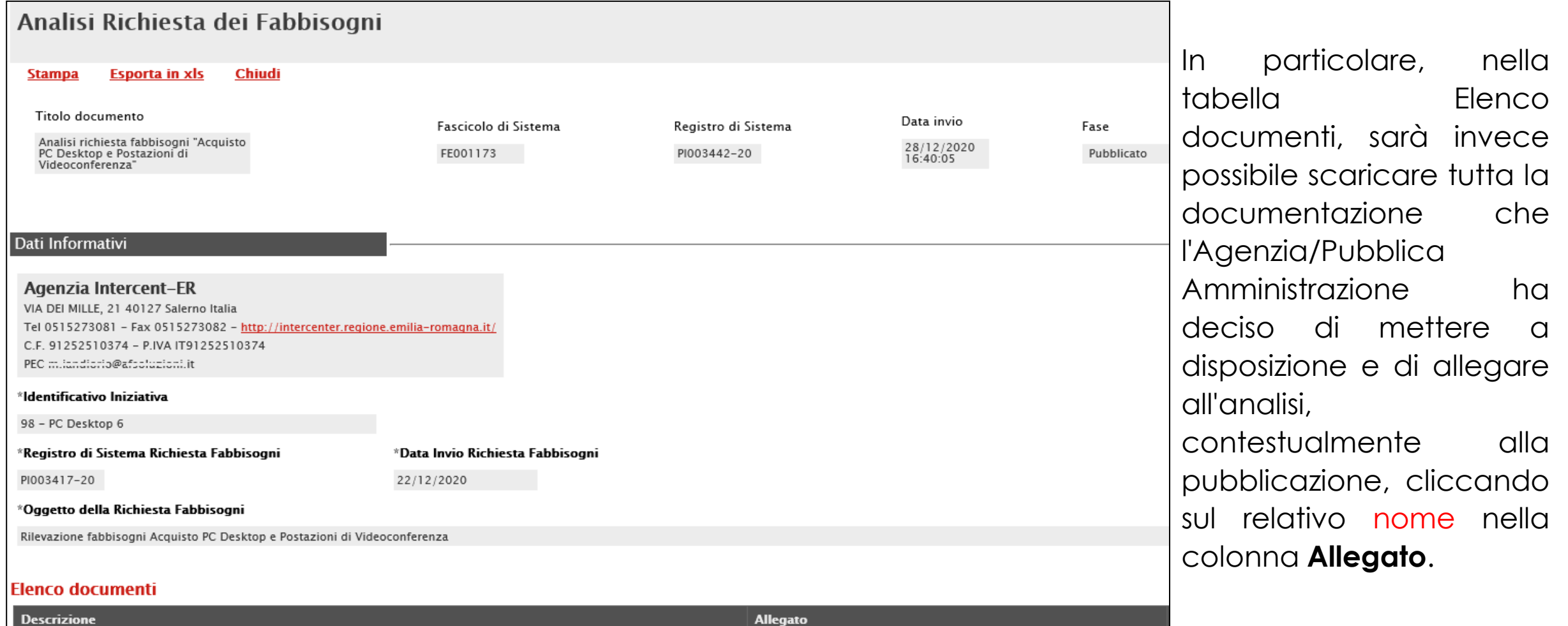

 $\bullet$ Allegato analisi richiesta fabbisogni Documento.ndf 61

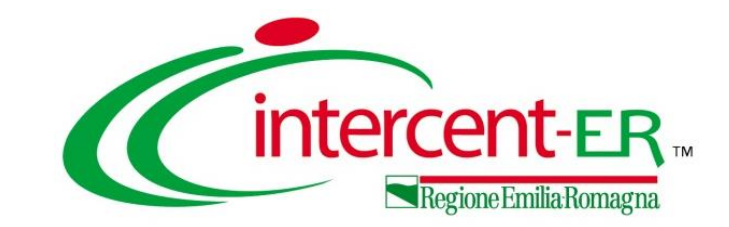

## **RICHIESTA FABBISOGNI**

**Risposta, analisi e monitoraggio** 

# *Guida Interattiva*

#### **GUIDA INTERATTIVA**

Effettuato l'accesso alla propria area riservata e cliccato sul link Guida Interattiva in alto a destra, verrà mostrata una nuova finestra dedicata alla Guida Interattiva.

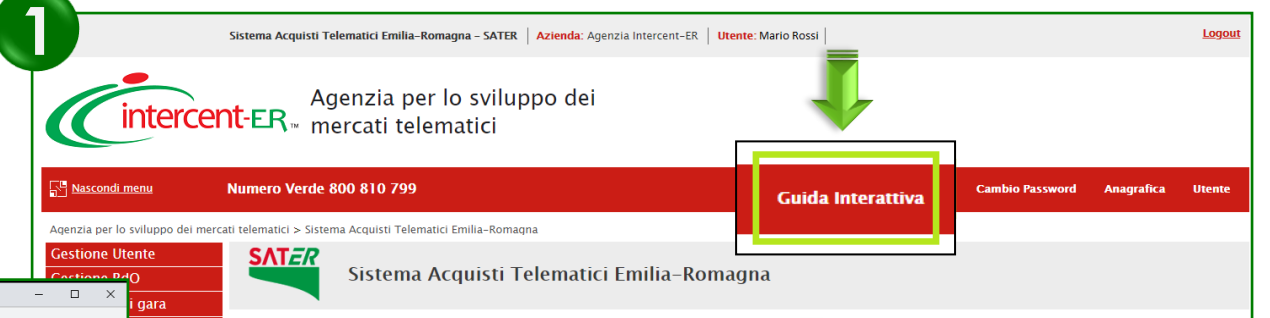

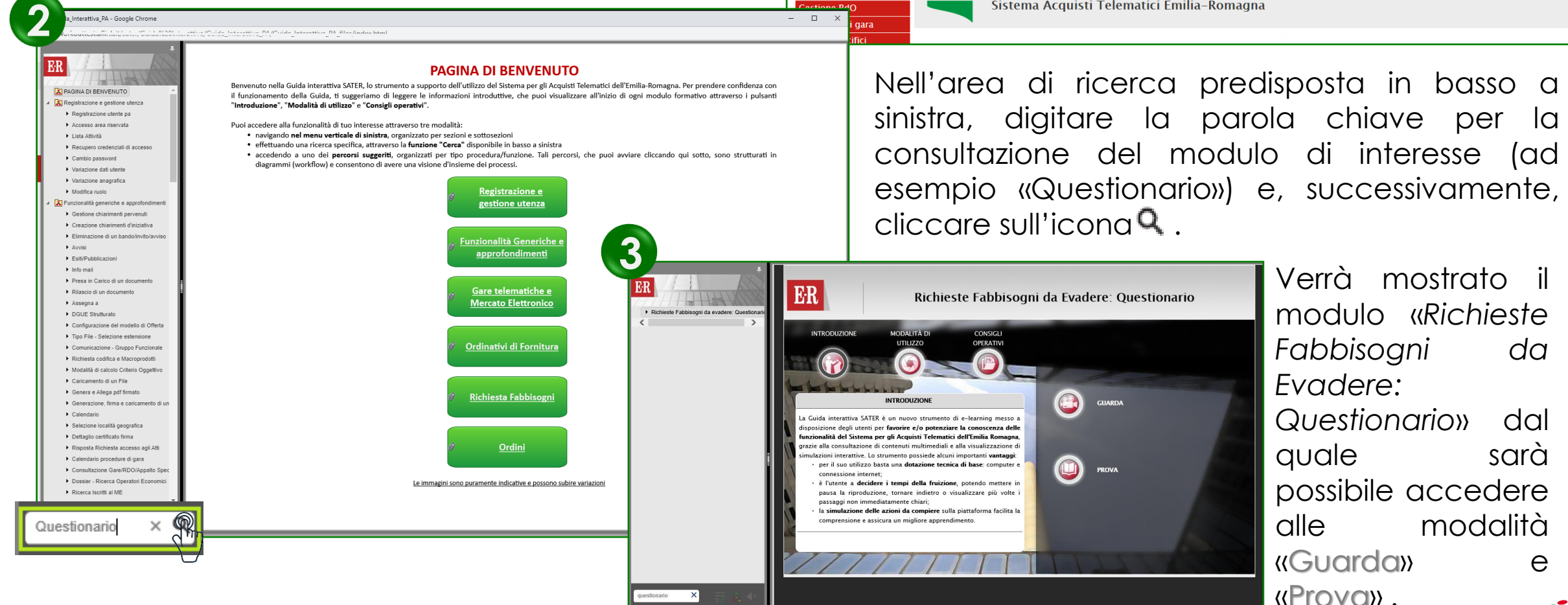

#### Utilizzo Chat

**RICHIESTA FABBISOGNI**

#### **Risposta, analisi e monitoraggio**

intercent-ER<sub>\*</sub>

In alto a DX è presente una piccola icona

che, una volta selezionata consentirà di porre le domande.

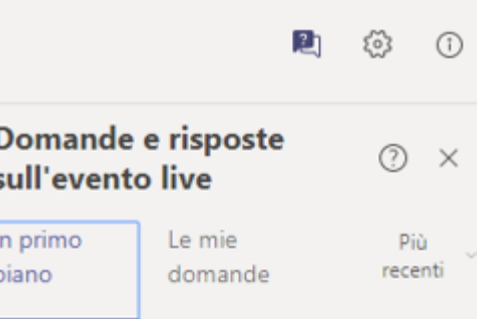

Nel tab "In primo piano" saranno presenti le domande rese pubbliche dal moderatore con le relative risposte, nello stesso tab saranno inserite anche le comunicazioni di tipo generale rivolte a tutti gli ospiti. Nel tab le mie domande saranno presenti domande e risposte private che il moderatore ha deciso di non pubblicare.

Per fare una domanda occorre selezionare il tab in fondo a DX "Fai una domanda"

Fai una domanda

음 Il tuo nome (facoltativo)

Fai una domanda

Quando facciamo la domanda possiamo qualificarci (nome cognome ed Ente di appartenenza) o restare anonimi mettendo la spunta nell'apposita casella.

Pubblica come anonimo

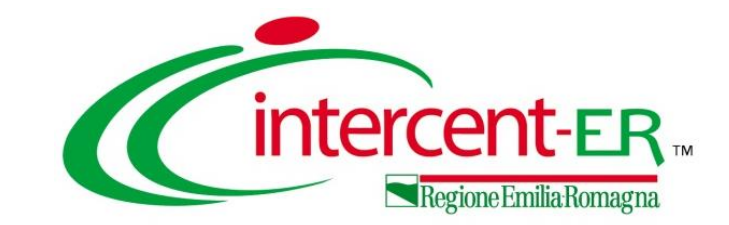

### **RICHIESTA FABBISOGNI**

**Risposta, analisi e monitoraggio** 

# *Domande e Risposte*

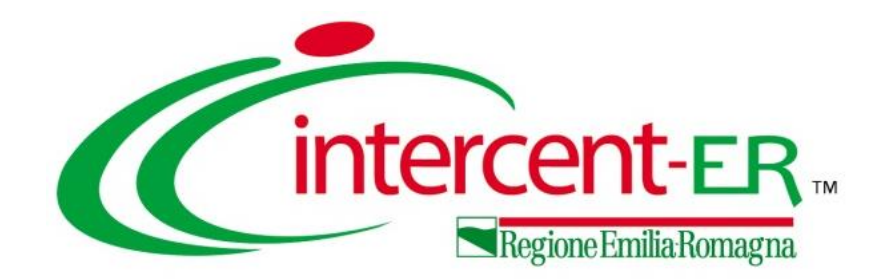

#### **Intercent-ER Agenzia per lo sviluppo dei mercati telematici**

Via dei Mille, 21 - 40121 Bologna

<http://intercenter.regione.emilia-romagna.it/>

Tel. +39 051 5273081 - 3082

Fax: 051 5273084